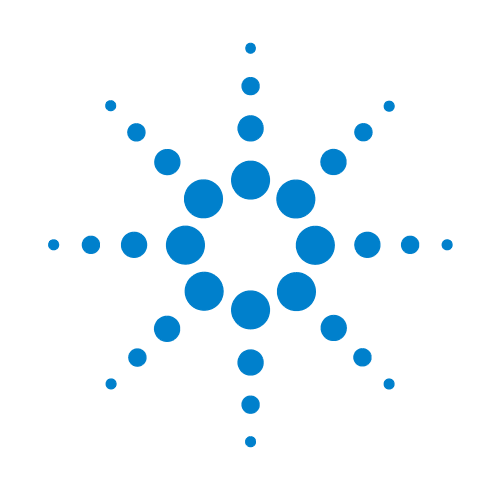

# **BioTek Washer**

**Device Driver User Guide**

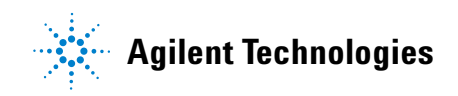

## **Notices ,**

© Agilent Technologies, Inc. 2008-2009

No part of this manual may be reproduced in any form or by any means (including electronic storage and retrieval or translation into a foreign language) without prior agreement and written consent from Agilent Technologies, Inc. as governed by United States and international copyright laws.

#### **User Guide Part Number**

G5415-90012

September/2005

#### **Contact Information**

Agilent Technologies Inc. Automation Solutions 5301 Stevens Creek Blvd. Santa Clara, CA 95051 USA

Technical Support: 1.800.979.4811 or +1.408.345.8011 service.automation@agilent.com

Customer Service: 1.866.428.9811 or +1.408.345.8356 orders.automation@agilent.com

European Service: +44 12081443513 euroservice.automation@agilent.com

Documentation feedback: documentation.automation@agilent.com

Web: http://www.agilent.com

#### **Acknowledgements**

Microsoft and Windows are registered trademarks of the Microsoft Corporation in the United States and other countries.

#### **Warranty**

**The material contained in this document is provided "as is," and is subject to being changed, without notice, in future editions. Further, to the maximum extent permitted by applicable law, Agilent disclaims all warranties, either express or implied, with regard to this manual and any information contained herein, including but not limited to the implied warranties of merchantability and fitness for a particular purpose. Agilent shall not be liable for errors or for incidental or consequential damages in connection with the furnishing, use, or performance of this document or of any information contained herein. Should Agilent and the user have a separate written agreement with warranty terms covering the material in this document that conflict with these terms, the warranty terms in the separate agreement shall control.**

#### **Technology Licenses**

The hardware and/or software described in this document are furnished under a license and may be used or copied only in accordance with the terms of such license.

### **Restricted Rights Legend**

If software is for use in the performance of a U.S. Government prime contract or subcontract, Software is delivered and licensed as "Commercial computer software" as defined in DFAR 252.227-7014 (June 1995), or as a "commercial item" as defined in FAR 2.101(a) or as "Restricted computer software" as defined in FAR 52.227-19 (June 1987) or any equivalent agency regulation or contract clause. Use, duplication or disclosure of Software is subject to Agilent Technologies' standard commercial license terms, and non-DOD Departments and Agencies of the U.S. Government will receive no greater than Restricted Rights as defined in FAR 52.227- 19(c)(1-2) (June 1987). U.S. Government users will receive no greater than Limited Rights as defined in FAR 52.227-14

(June1987) or DFAR 252.227-7015 (b)(2) (November 1995), as applicable in any technical data.

## **Safety Noticies**

**A** WARNING notice denotes a **hazard. It calls attention to an operating procedure, practice, or the like that, if not correctly performed or adhered to, could result in personal injury or death. Do not proceed beyond a WARNING notice until the indicated conditions are fully understood and met.**

A **CAUTION** notice denotes a hazard. It calls attention to an operating procedure, practice, or the like that, if not correctly performed or adhered to, could result in damage to the product or loss of important data. Do not proceed beyond a **CAUTION** notice until the indicated conditions are fully understood and met.

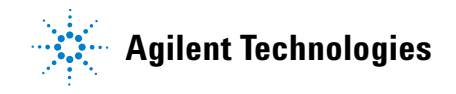

## **Letter to our Customers**

Dear Customer,

The Agilent Technologies acquisition of Velocity11 resulted in the following changes:

- Creation of Agilent Technologies Automation Solutions, formerly Velocity11
- Renaming of some Velocity<sup>11</sup> products
- New Customer Service and Technical Support contact information
- New website address for product information

Please make a note of the following changes as they impact this user guide.

## **Velocity11 product name changes**

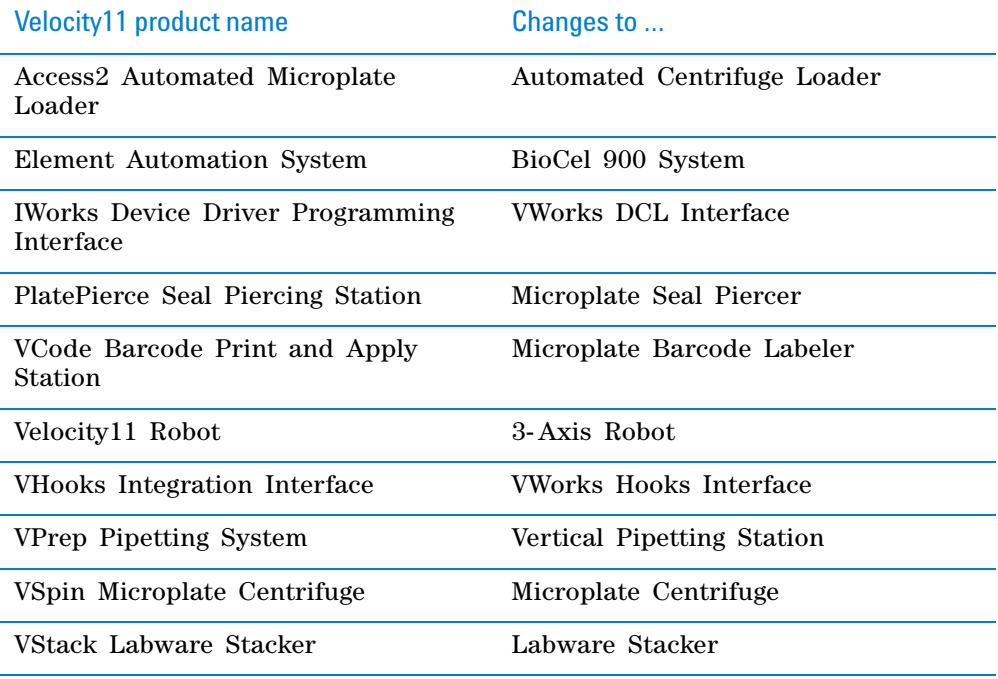

#### **New contact information**

Documentation feedback: documentation.automation@agilent.com

Technical Support: 1.800.979.4811 or +1.408.345.8011 service.automation@agilent.com Customer Service: 1.866.428.9811 or +1.408.345.8356 orders.automation@agilent.com European Service: +44 12081443513 euroservice.automation@agilent.com

Web: http://www.agilent.com

*i*

# **Contents**

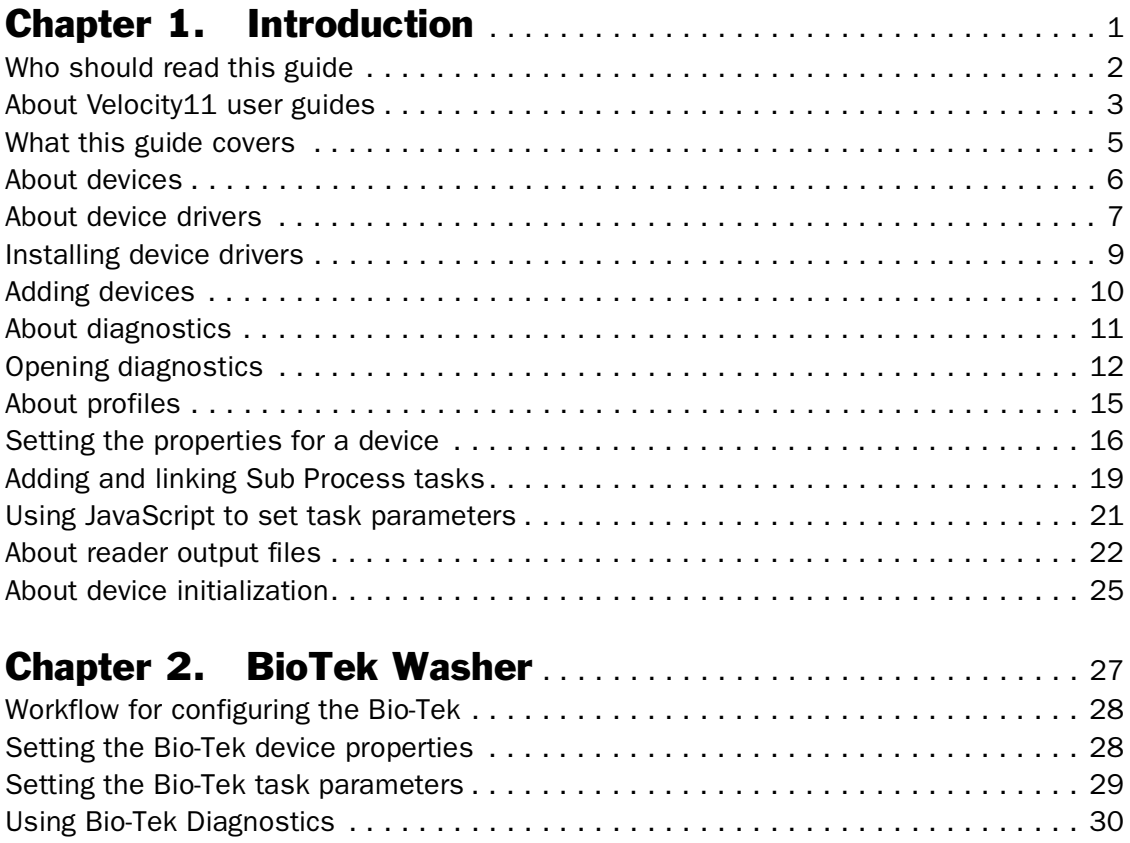

#### **Table of Contents** *ii*

*BioTek Washer Device Driver User Guide*

# Introduction

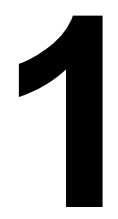

This chapter introduces Velocity11 device drivers and provides some basic procedures that are needed to use them.

A Velocity11 device driver is software that plugs into VWorks or BenchWorks software to allow them to control a specific device.

Before reading this guide, you should be familiar with the VWorks or BenchWorks software user interface. Information about using VWorks or BenchWorks software can be found in the *VWorks Version 3 Automation Control User Guide* or *BenchWorks Automation Control User Guide*.

To set up and use Velocity11 device drivers, become familiar with the content in this guide as well as the guides for the devices that use VWorks or BenchWorks software.

This chapter contains the following topics:

- $\Box$  "Who should read this guide" on page 2
- ❑ "About Velocity11 user guides" on page 3
- $\Box$  "What this guide covers" on page 5
- ❑ "About devices" on page 6
- ❑ "About device drivers" on page 7
- ❑ "Installing device drivers" on page 9
- ❑ "Adding devices" on page 10
- ❑ "About diagnostics" on page 11
- ❑ "Opening diagnostics" on page 12
- ❑ "About profiles" on page 15
- ❑ "Setting the properties for a device" on page 16
- ❑ "Adding and linking Sub Process tasks" on page 19
- ❑ "Using JavaScript to set task parameters" on page 21
- ❑ "About reader output files" on page 22
- ❑ "About device initialization" on page 25

## Who should read this guide

**Job roles** This user guide is for people with the following job roles:

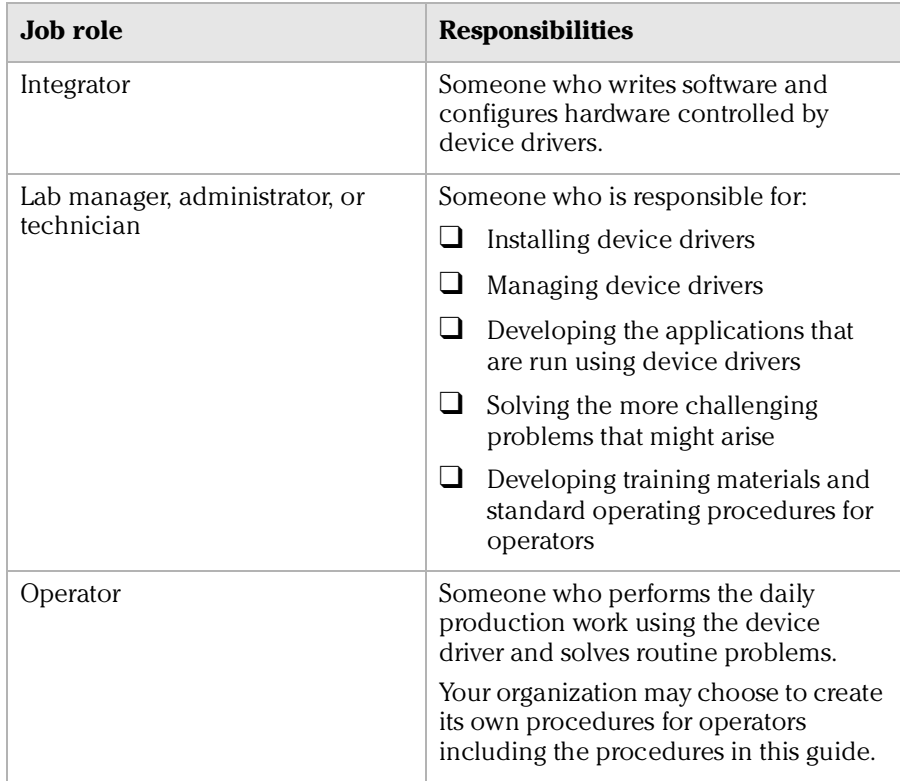

## Related topics

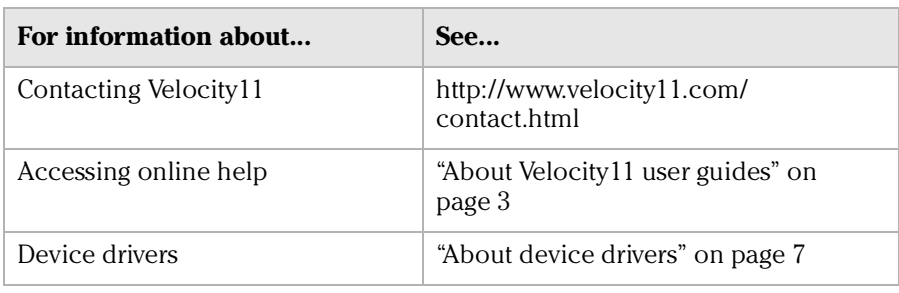

# About Velocity11 user guides

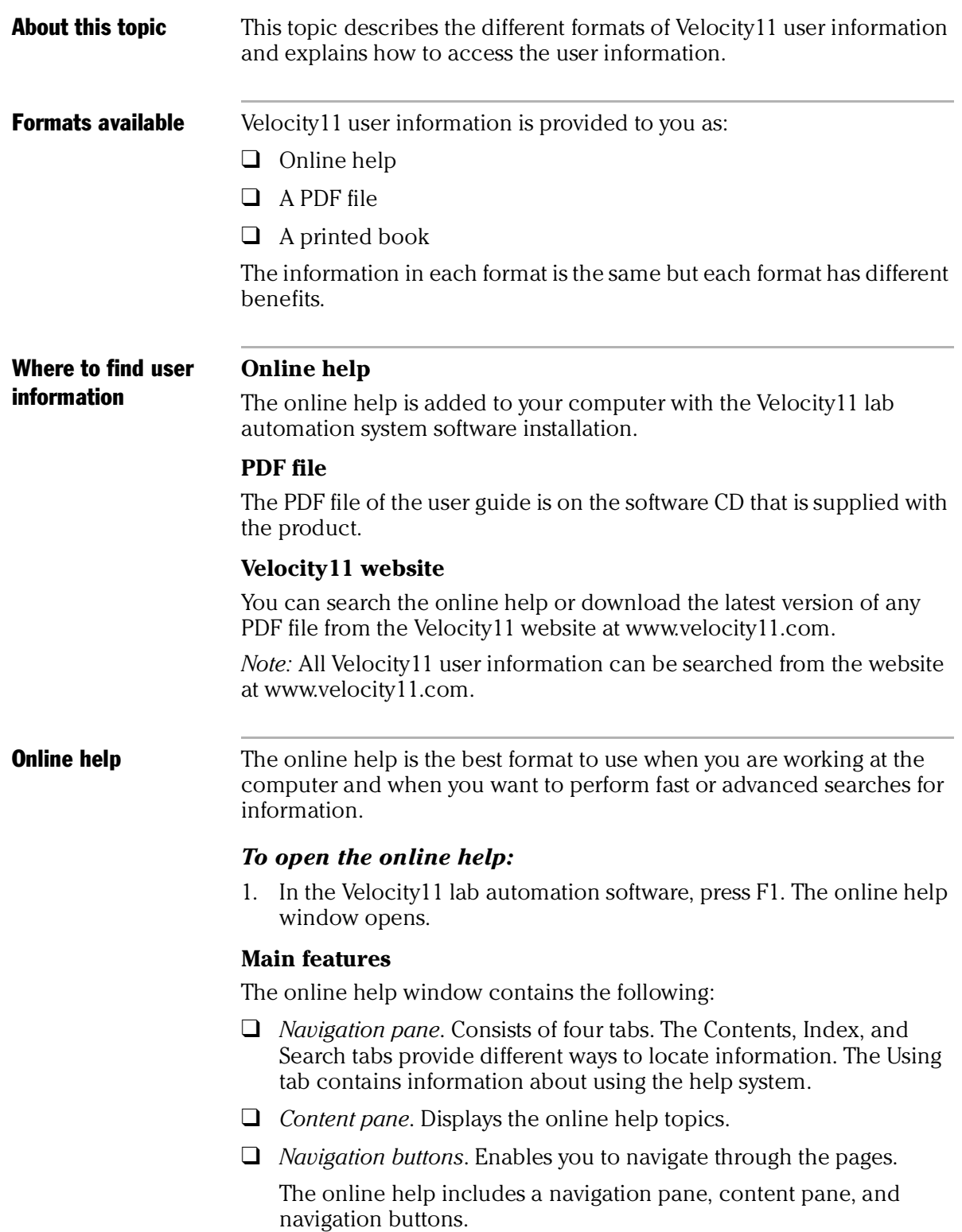

*4*

*BioTek Washer Device Driver User Guide*

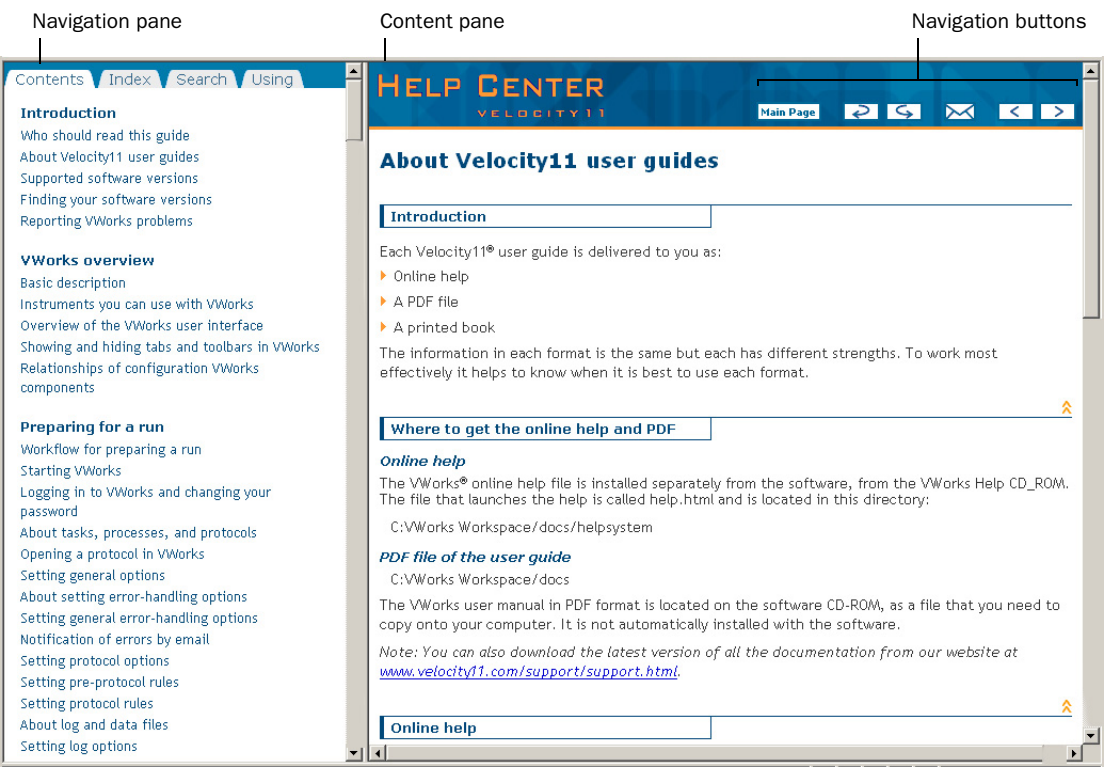

#### PDF user guides **Computer requirements**

To open a user guide in PDF format, you need a PDF viewer. You can download a free PDF viewer from the internet.

#### **Printing and searching**

The user guides in PDF format are mainly for printing additional copies. You can perform simple searches in the PDF file, although these searches are much slower than online help searches.

#### **More information**

For more information about using PDF documents, see the user documentation for the PDF viewer.

#### Related topics

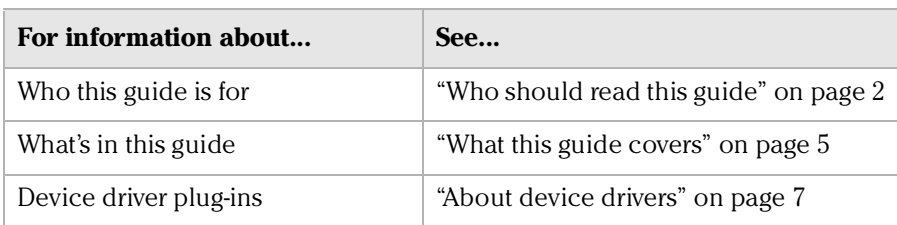

# What this guide covers

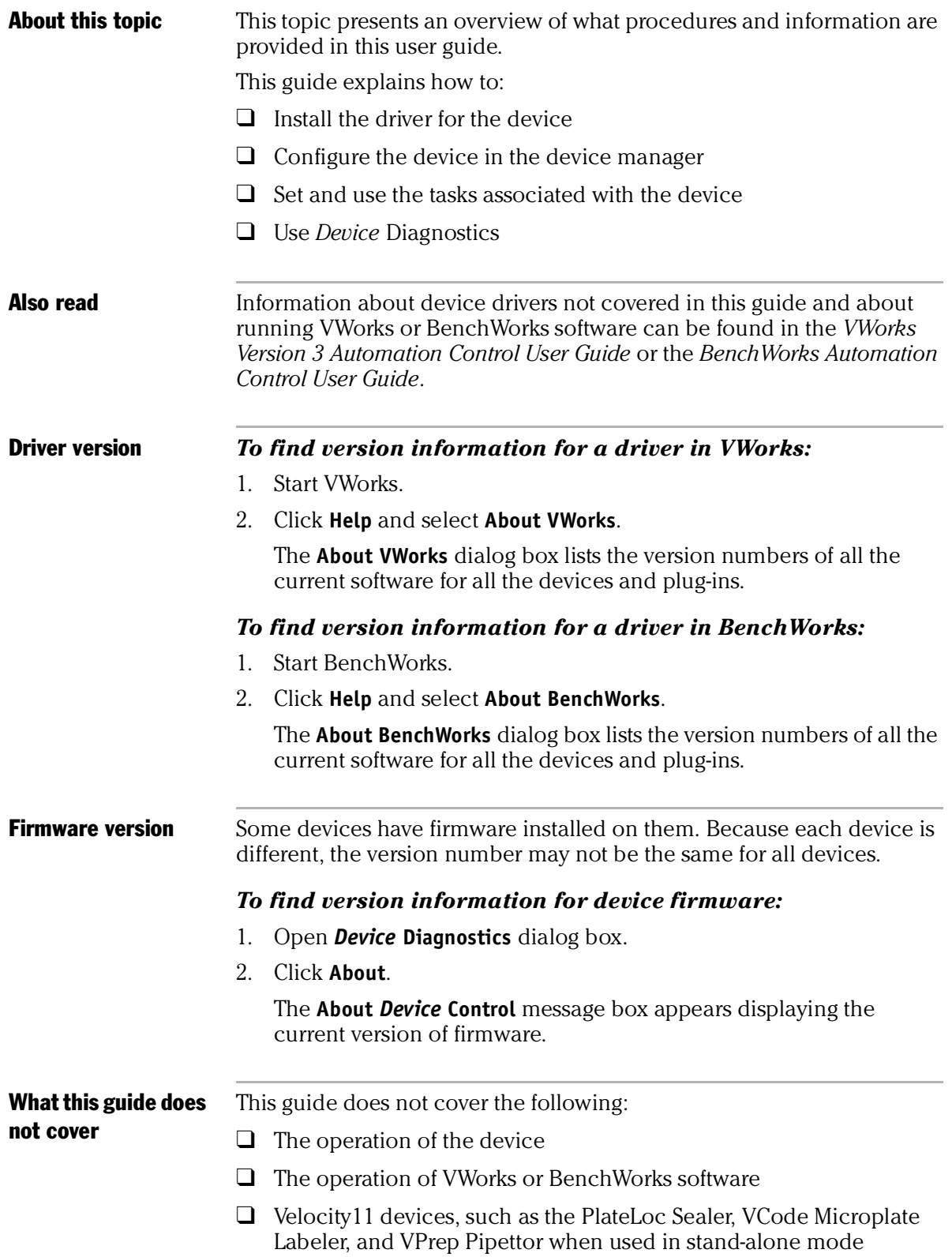

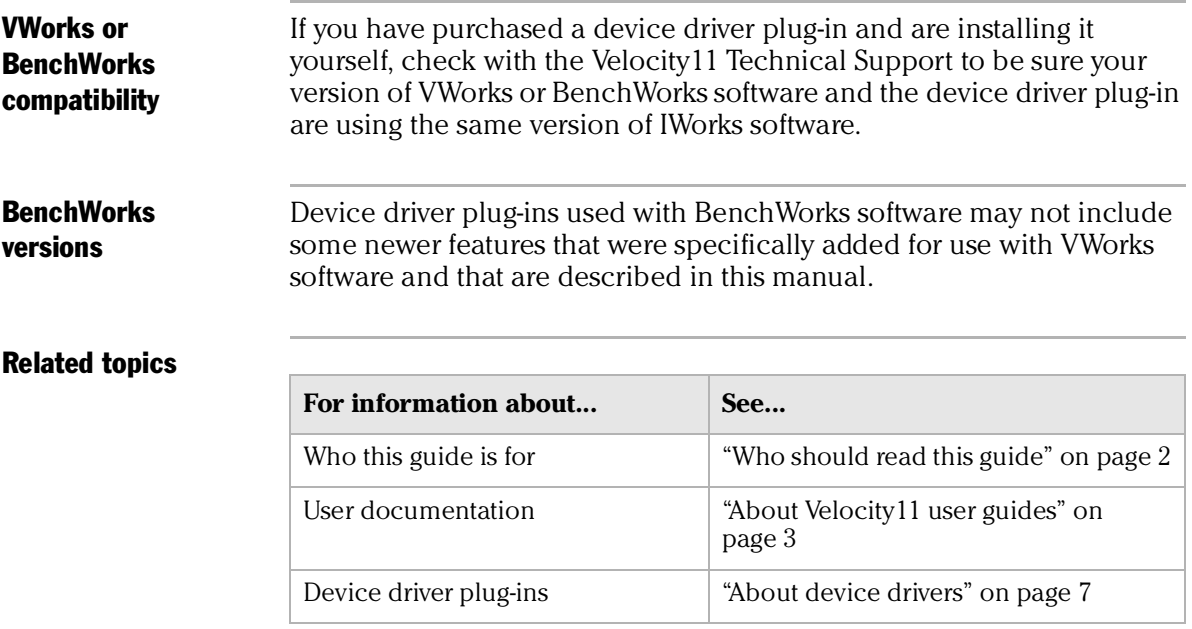

# About devices

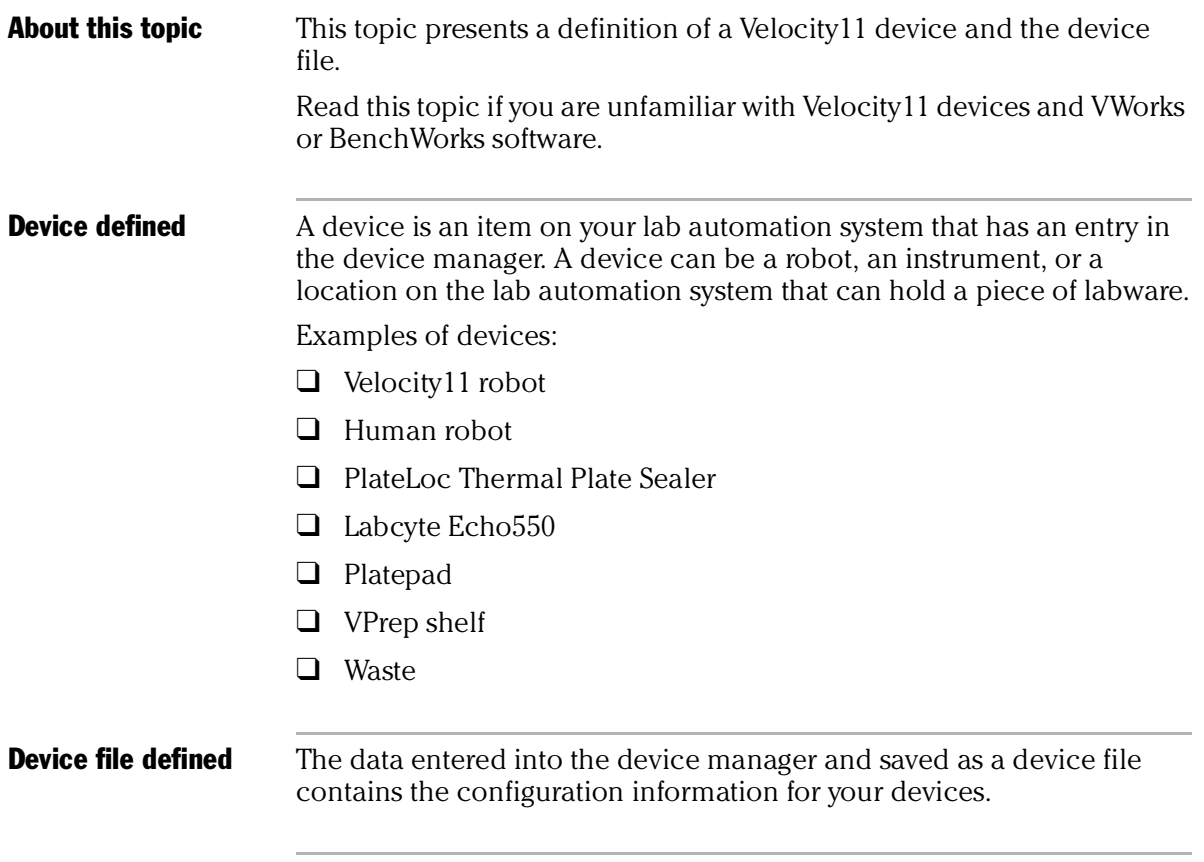

and the control of the control of

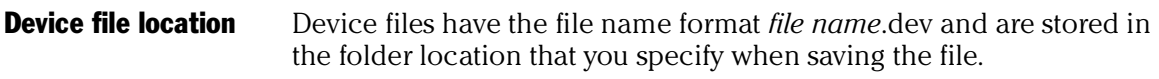

### Related topics

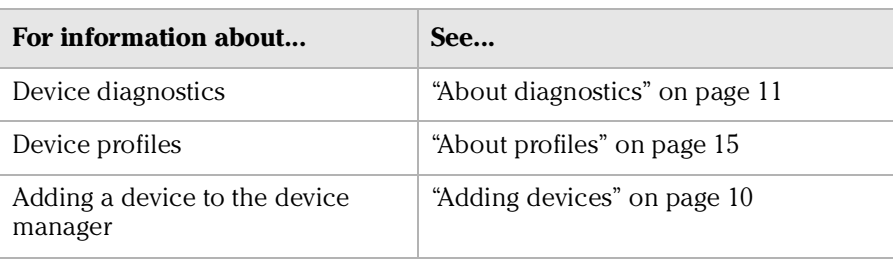

## About device drivers

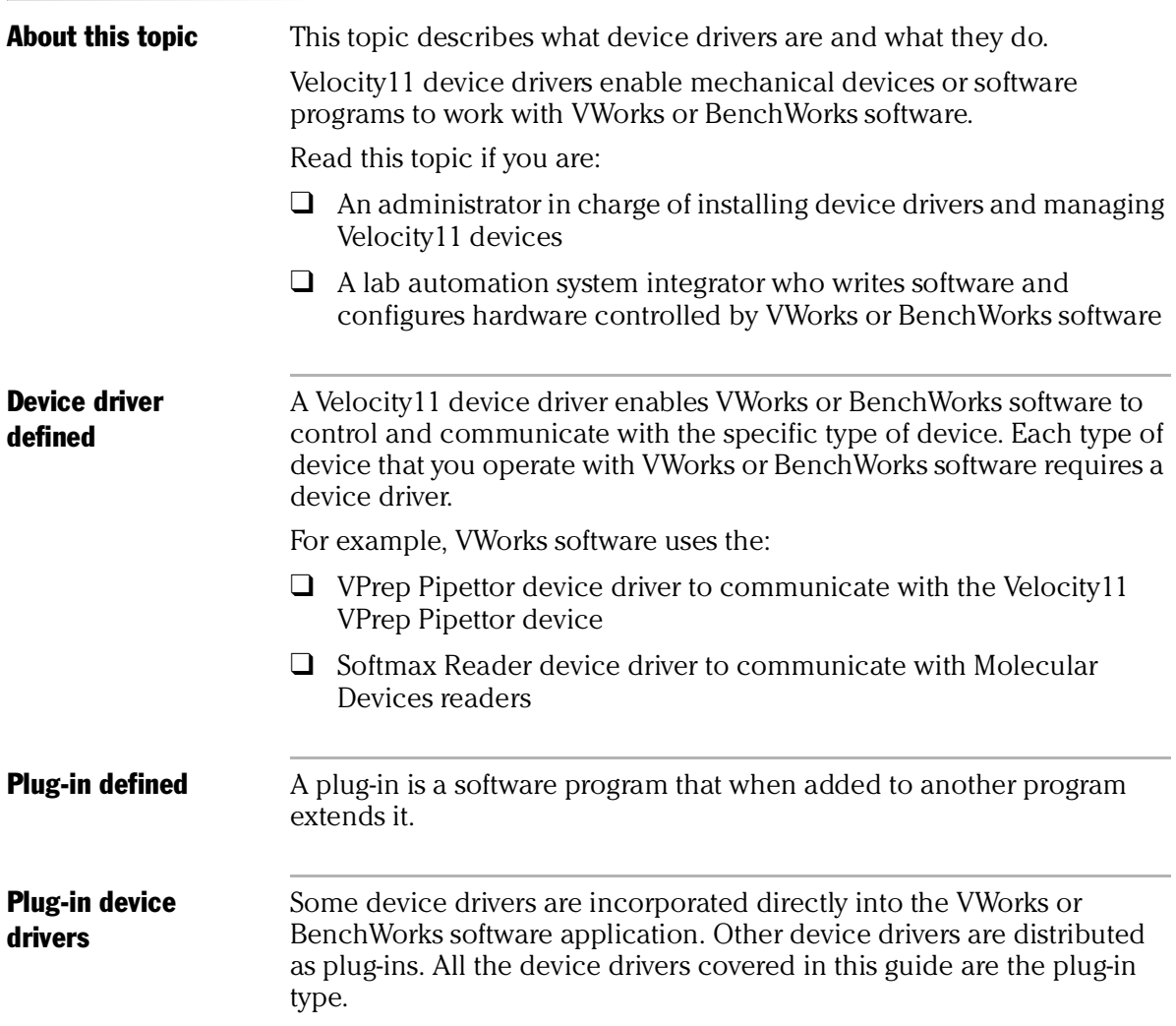

*8*

*BioTek Washer Device Driver User Guide*

Advantages of distributing device drivers as plug-ins are:

- $\Box$  You only need to install the plug-ins for the devices you use
- ❑ When new plug-ins become available, they can be easily added. There is no need to re-install the VWorks or BenchWorks software application

**IWorks interface** The device driver plug-ins and VWorks or BenchWorks software use IWorks software as a common interface to communicate with each other. Using a common interface allows the creation of a device driver plug-in without the necessity of changing the software.

#### **!! IMPORTANT !! Both VWorks or BenchWorks software and the device driver must be using the same version of IWorks to work properly.**

Writing your own device driver If you are a lab automation system integrator who writes software and configures hardware controlled by VWorks or BenchWorks software, you can write your own driver plug-in for a new device. Contact the Velocity11 Technical Support for information about how to do this.

What functions do the device drivers provide? Once installed, the following items are enabled: ❑ Tasks associated with the device.

Device-specific tasks appear in the Protocol Tasks list and are available for use in protocol editor processes.

 $\Box$  Task parameters associated with the device.

Device-specific task parameters appear in the Protocol Task Parameters toolbar. These determine the conditions with which to execute the tasks of the device.

❑ Diagnostic commands specific to the device.

Device-specific diagnostic commands and options appear in the *Device* Diagnostics dialog box. These commands enable direct control of the device.

### Related topics

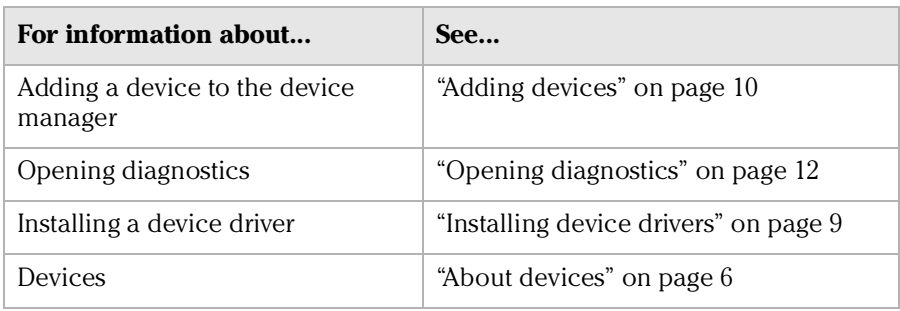

# Installing device drivers

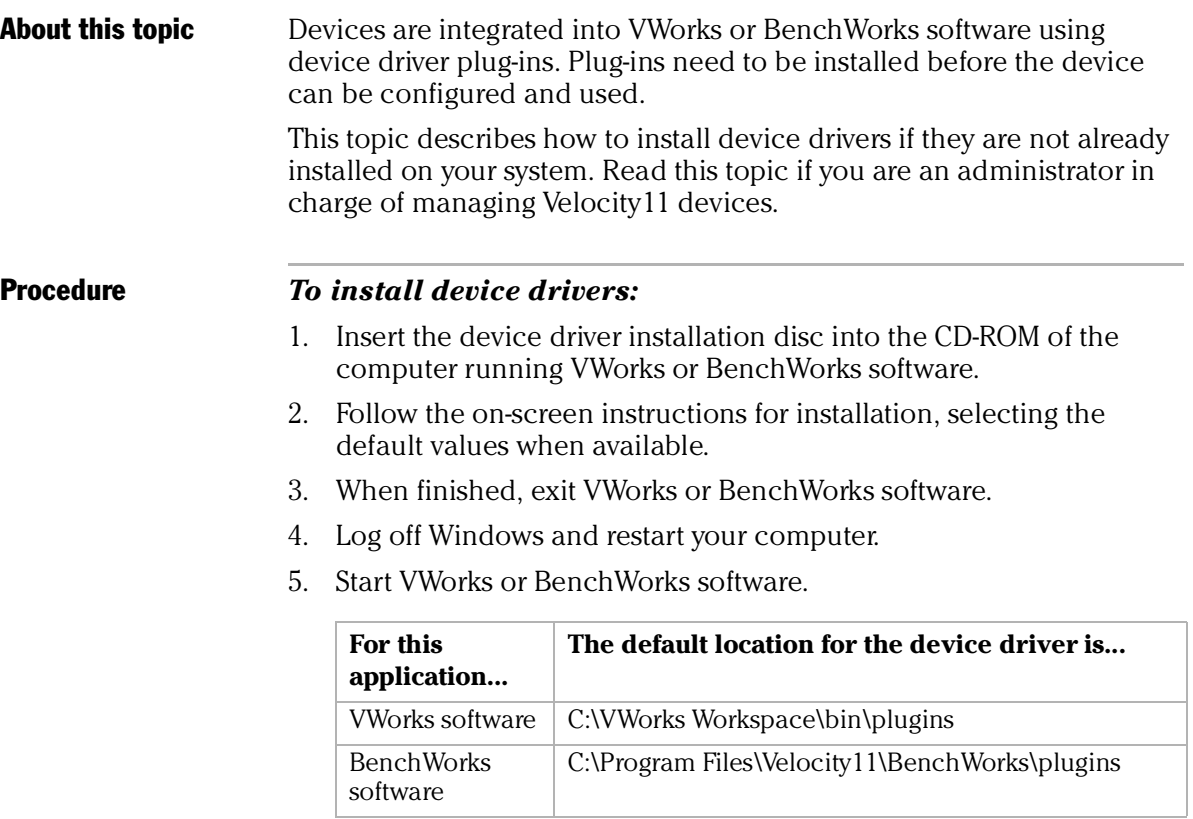

## Related topics

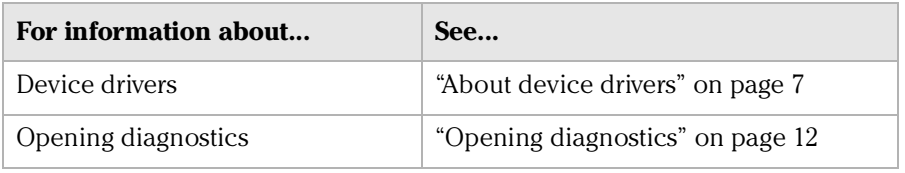

## Adding devices

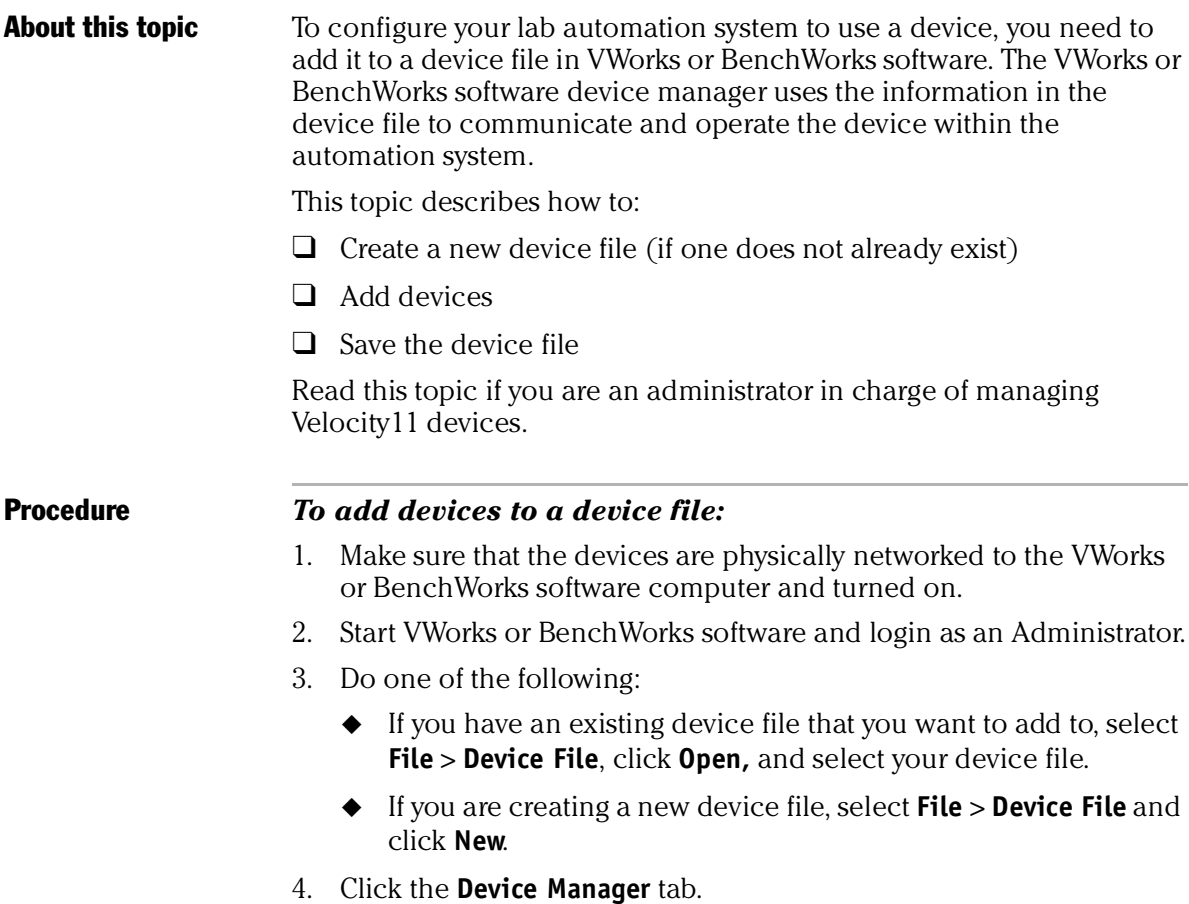

- 5. Click **New device** in the **Device List** toolbar and enter a name for the device you are adding.
- 6. In the device manager, set the **Device type**.

The default type is **Plate Pad, Standard**.

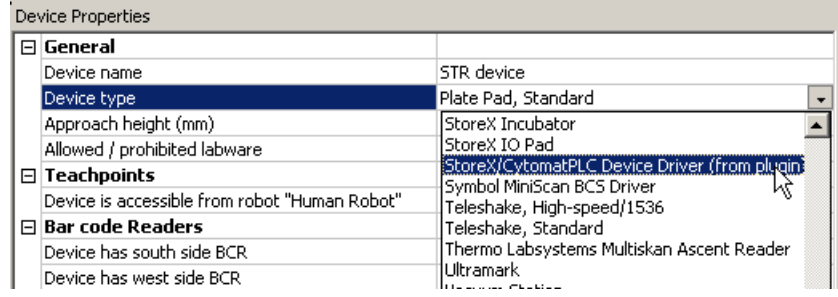

7. Repeat step 5 and step 6 for each device.

#### 8. Select **File** > **Device File** > **Save**.

If you are creating a new device file, you are prompted to enter a name for your device file.

Alternatively, you can select **File** > **Save All**. This saves the device file and the current protocol file at the same time.

#### Related topics

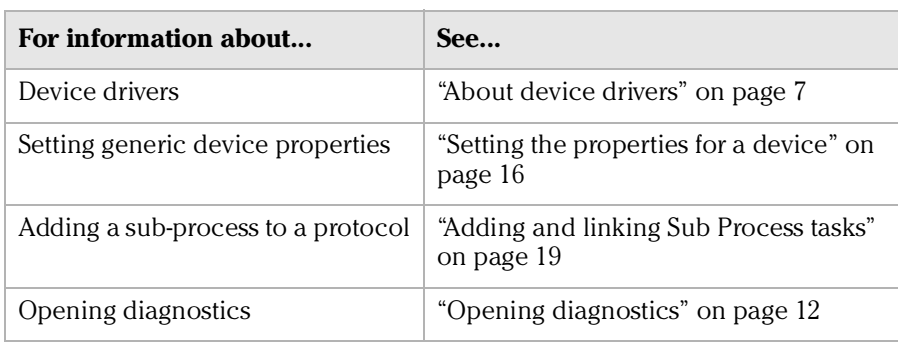

# About diagnostics

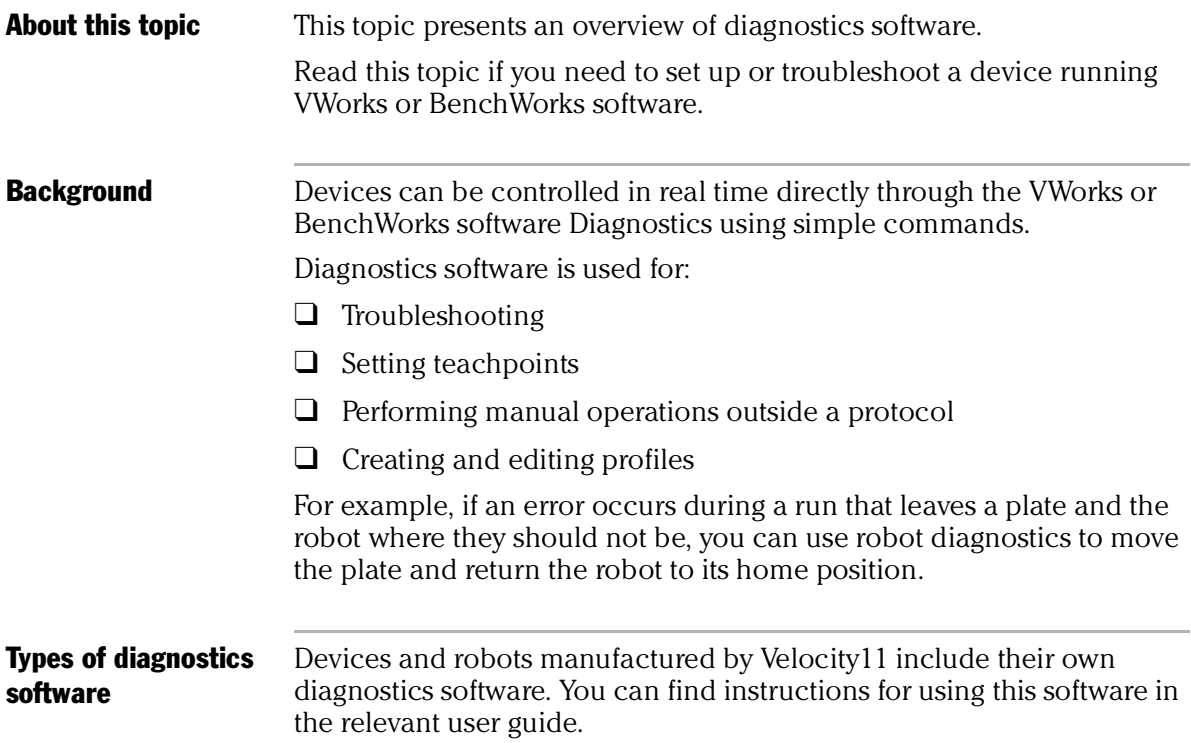

#### Related topics

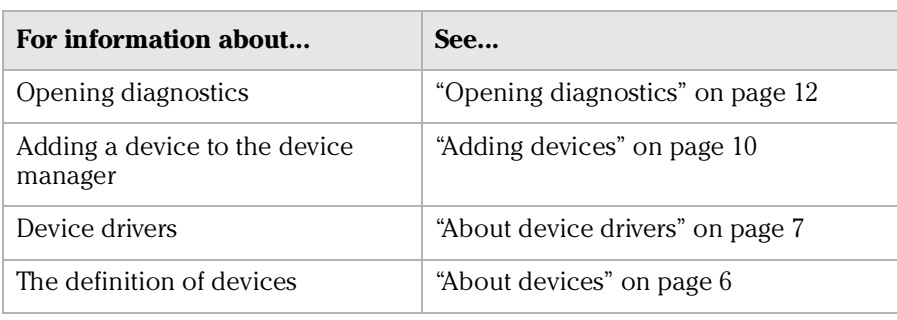

## Opening diagnostics

**About this topic** Every device has diagnostics software to assist you with troubleshooting and setting up the device. This topic describes how to open a device's diagnostics in VWorks or BenchWorks software.

> Read this topic if you need to access a device's diagnostics to perform a device setup task or manually operate a device.

#### Procedure 1 **If you are using VWorks4 software**

#### *To open Diagnostics:*

1. Click **Diagnostics** on the Control toolbar.

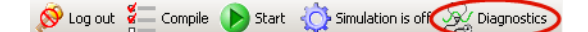

2. In the device file's window, select the device. Expand the general name of the device, if necessary.

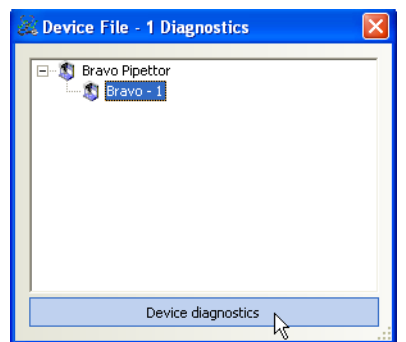

3. Click **Device diagnostics** located at the bottom of the window. The device's diagnostics dialog box opens.

#### **If you are using VWorks3 or BenchWorks software**

#### *To open Diagnostics:*

1. Click **Diagnostics** on the Control toolbar.

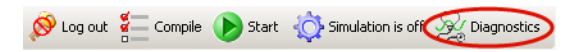

2. In the **Diagnostics** window, select thedevice. Expand the general name of the device, if necessary.

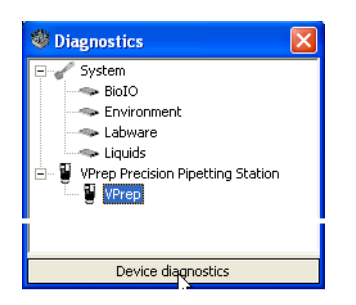

3. Click **Device diagnostics**. The device's diagnostics dialog box opens.

#### Procedure 2 **If you are using VWorks4 software**

#### *To open Diagnostics:*

- 1. Click the **Device File** tab.
- 2. Select the device from the **Devices** toolbar.

Expand the general name of the device, if necessary.

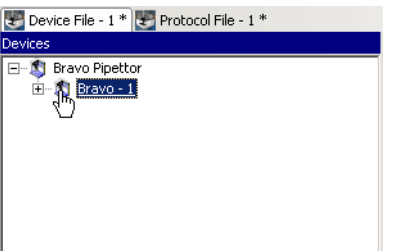

3. Click **Device diagnostics** located at the bottom of the **Devices** toolbar.

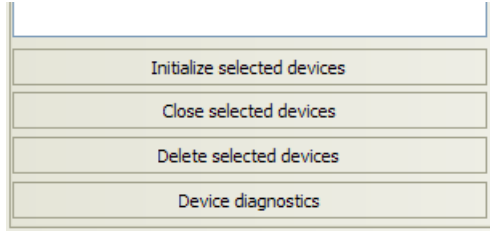

The device's diagnostics dialog box opens.

#### **If you are using VWork3 or BenchWorks software**

#### *To open Diagnostics:*

- 1. Click the **Device Manager** tab.
- 2. Select the device from the **Device List** toolbar. Expand the general name of the device, if necessary.

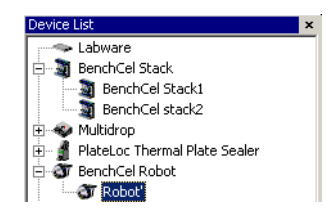

3. Click **Device diagnostics** located at the bottom of the **Device List**  toolbar.

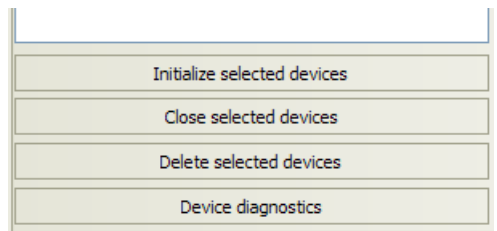

The device's diagnostics dialog box opens.

### Related topics

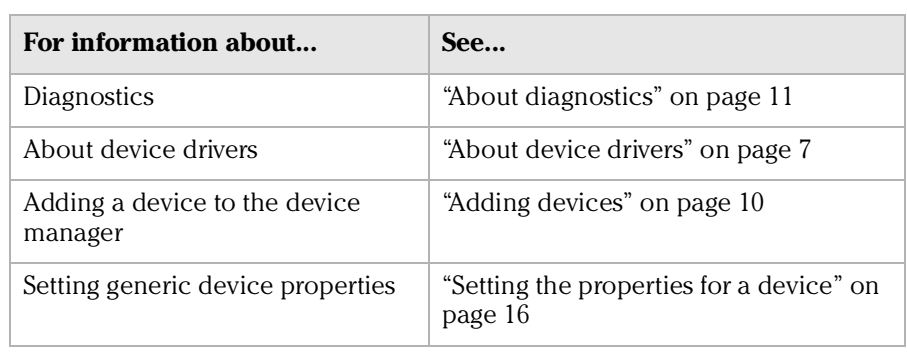

## About profiles

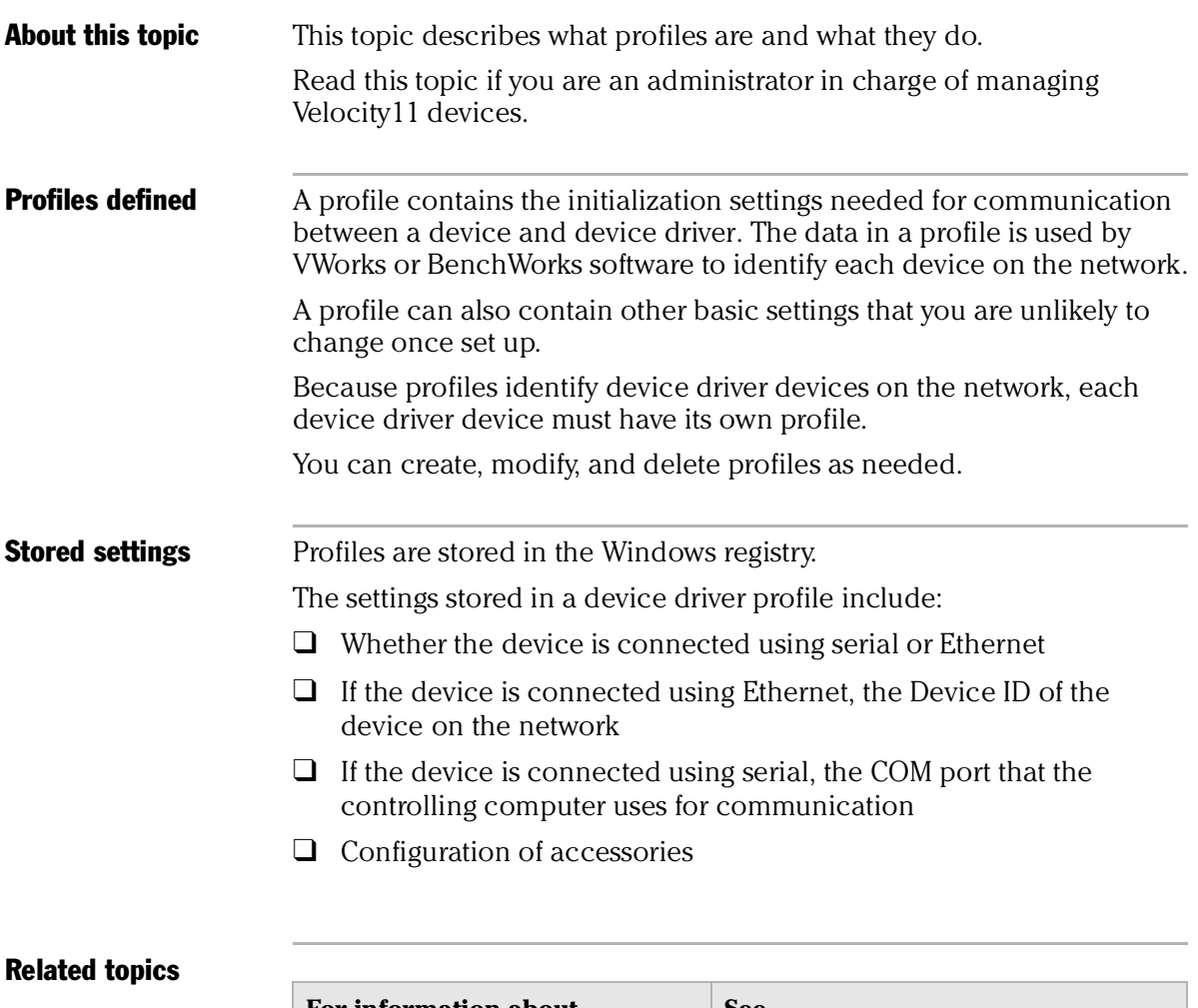

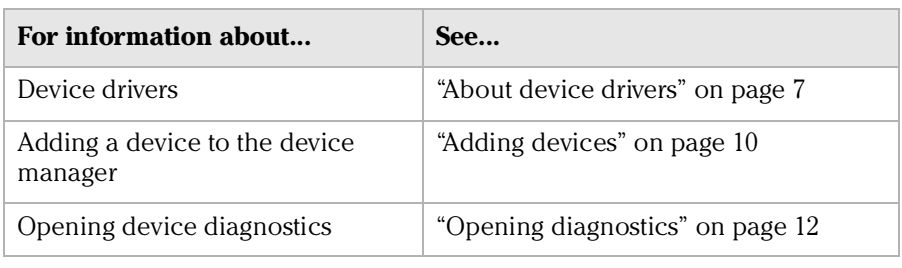

# Setting the properties for a device

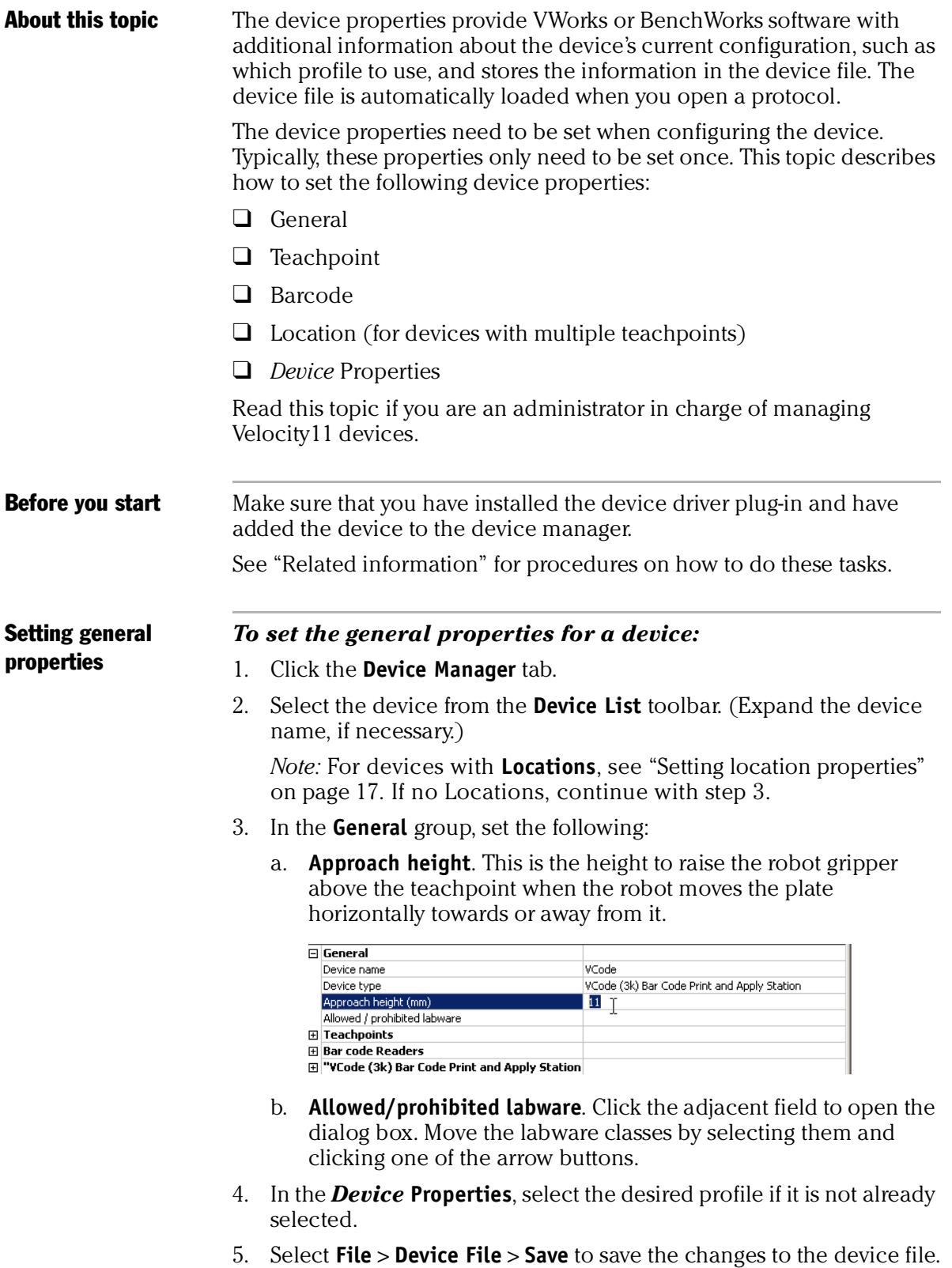

#### **Setting teachpoints** Teachpoints are the coordinates in space that a robot travels to in order to interact with a device. Only the devices that are accessible by robots are able to have teachpoints.

#### *To set the teachpoint properties:*

- 1. Open the **Device Properties** page.
- 2. In the **Teachpoints** property group, set the following:
	- a. **Device is accessible from robot** *robot's name*. Choose **Yes** or **No**.

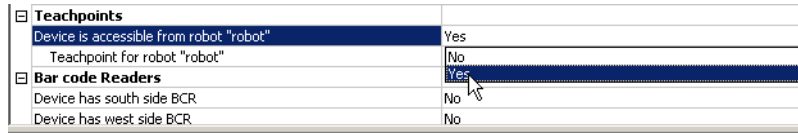

#### b. **Teachpoint for robot** *robot's name*. Choose a file.

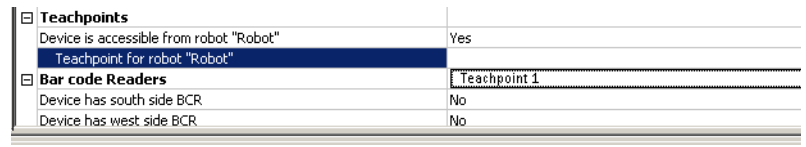

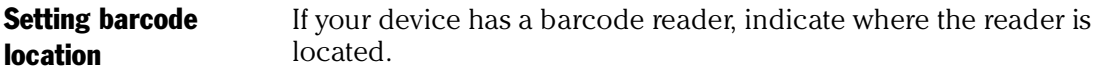

#### *To set the barcode readers property:*

1. In the **Barcode Readers** property group, set the side that has the barcode to **Yes**.

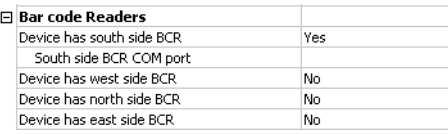

2. Enter the number of the COM port to which the device is connected.

Setting location properties *Note:* The options available under Location groups might differ for software and hardware device drivers. Software devices do not have robot-accessible labware positions.

> For hardware devices that have more than one robot-accessible labware position, the approach height, allowable/prohibited labware, teachpoint, and barcode properties are located under Location groups.

#### *To set the Location properties:*

- 1. *Hardware device drivers only*. Set the **Use linked location**. Follow the procedure in "Setting the Use linked location" on page 18.
- 2. *Hardware device drivers only* Set the **Teachpoints**. Follow the procedure in "Setting teachpoints" on page 17.
- 3. *Some software device drivers only*. Set the **Approach height** and **Allowed/prohibited labware**. Follow the procedure in "Setting general properties" on page 16.
- 4. Set the **Barcode Readers** location. Follow the procedure in "Setting barcode location" on page 17.
- 5. Assign the **Labware** used by the location by selecting the correct labware type from the list.

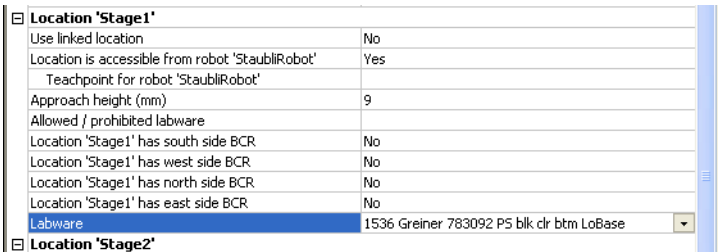

- 6. In the *Device* **Properties**, select the desired profile if it is not already selected.
- 7. Select **File** > **Device File** > **Save** to save the changes to the device file.

Setting the Use linked location Currently, this feature is enabled for the special situations in which there is a storage device such as a PlateHub Carousel, StoreX, or Cytomat and a robot, such as the Velocity11 Translator robot that is shuttling plates between systems.

> To use this feature, select yes and then select the device location to which you want to link. This tells the software that the current device location is the same physical location as the device selected from the Device to use list.

*Note:* Selecting this option when it is not enabled will have no effect on the system.

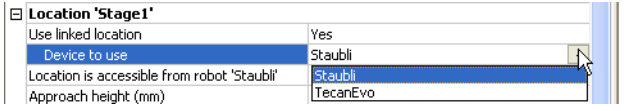

#### Related topics

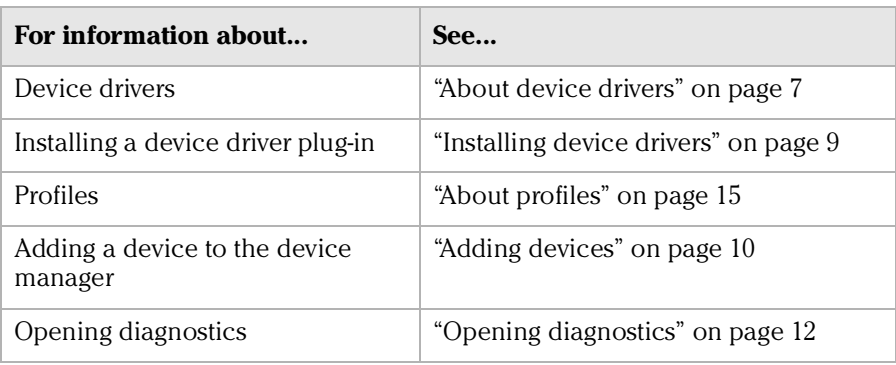

## Adding and linking Sub Process tasks

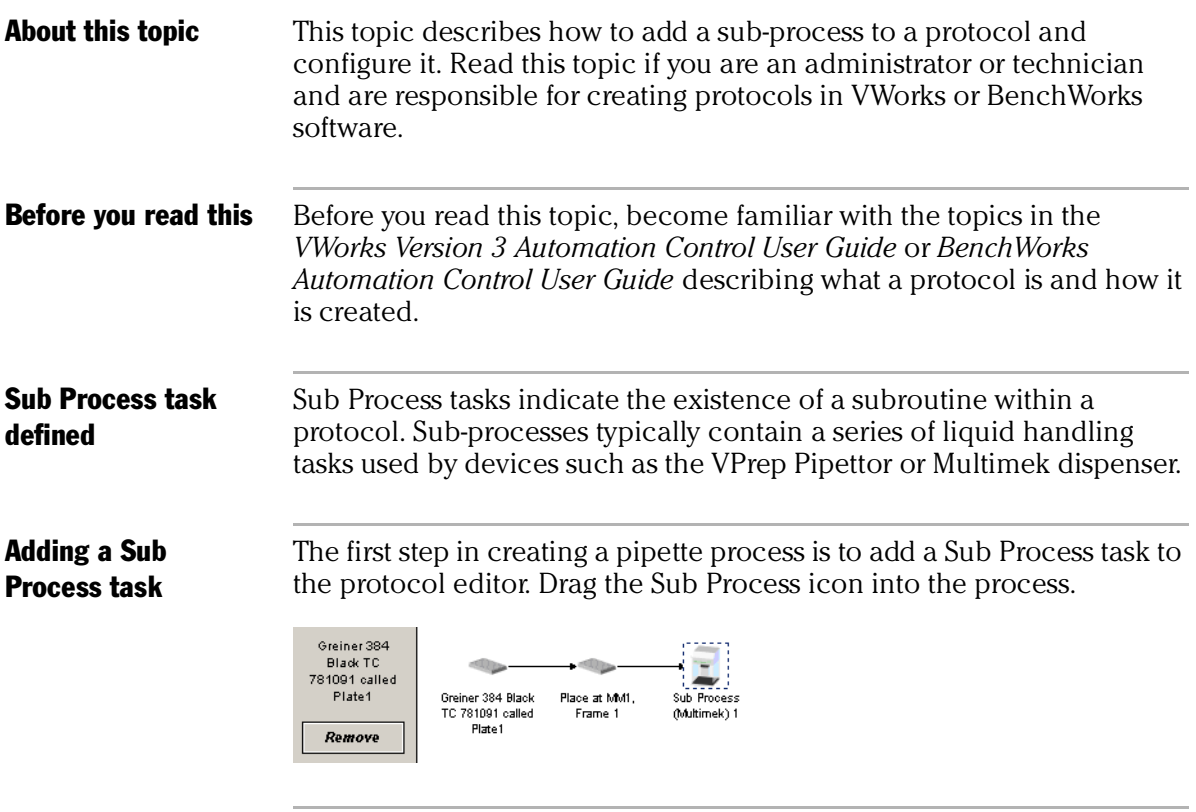

Setting Sub Process task parameters

When you add the Sub Process task, a new sub-process is started in the pipette process editor. This process is identified by its sub-process link icon.

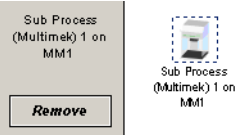

Because you can have more than one sub-process in a protocol, you must link the Sub Process task to the correct sub-process.

#### *To link the Sub Process task to the correct sub-process:*

- 1. In the **Protocol Editor**, add a Sub Process task to the protocol and then select it in the protocol sequence.
- 2. In the **Protocol Task Parameters** toolbar, select the sub-process that you want to use for this pipetting task from the **Use Sub Process** list.

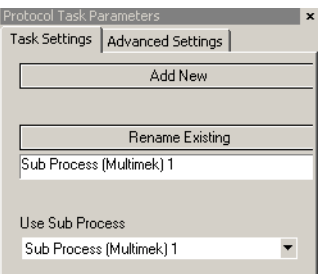

3. If there is only one sub-process and you need to create a second one, click **Add New**.

## Associating the subprocess to a device

Because you can have more than one device that uses sub-processes on a lab automation system, you must link each sub-process link icon with one or more devices that you want the sub-process to be able to use. You do this by setting the parameter for the sub-process link icon.

#### *To link a Sub Process task to a device:*

1. In the **Pipette Process Editor**, select the **Sub Process** link icon.

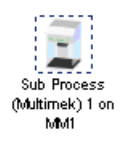

2. In the **Available devices** list of the **Pipette Task Parameters** toolbar, select one or more pipettors to link to and click **Add**.

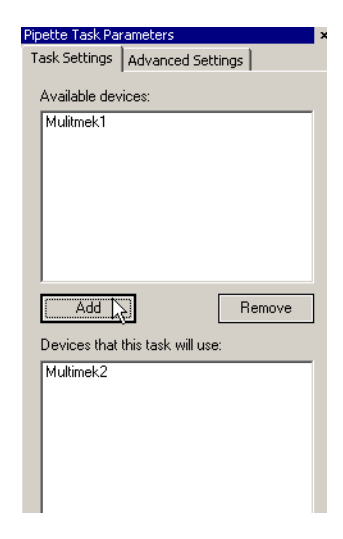

The selected pipettors move to the lower box and become available for use.

#### Related topics

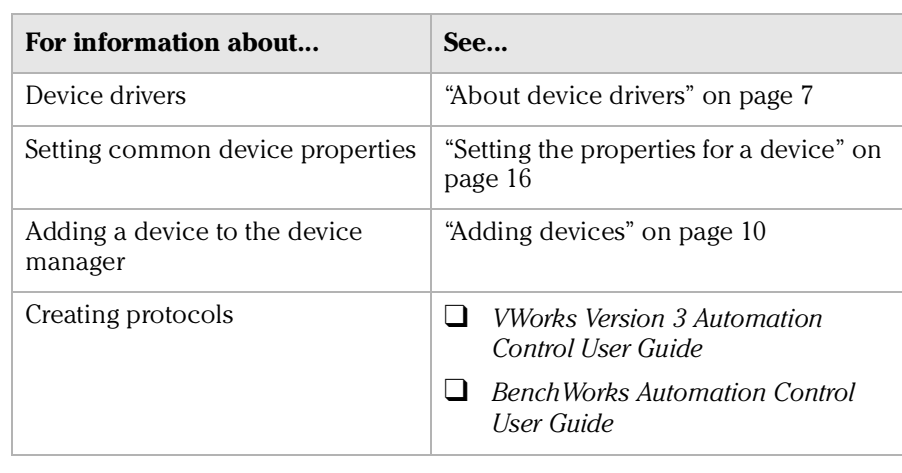

## Using JavaScript to set task parameters

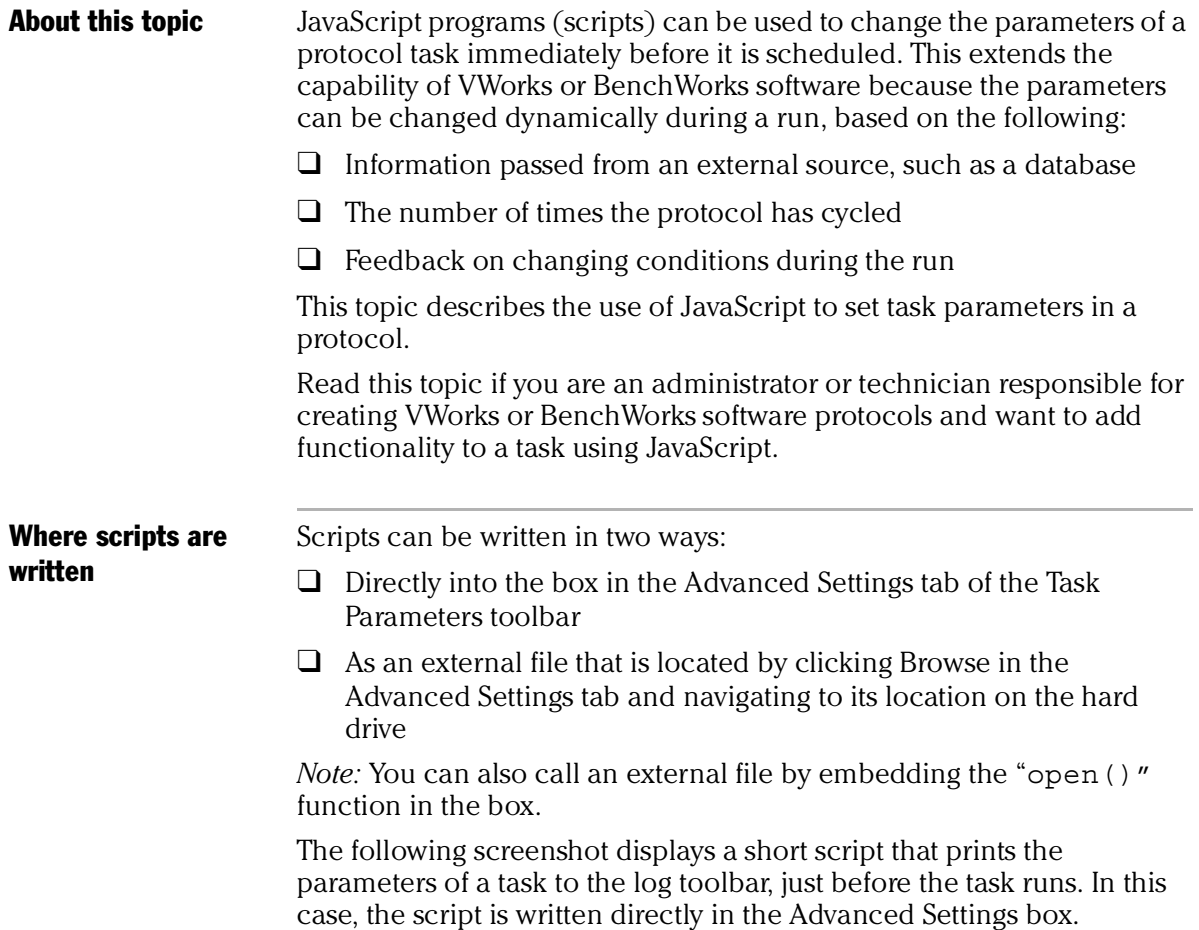

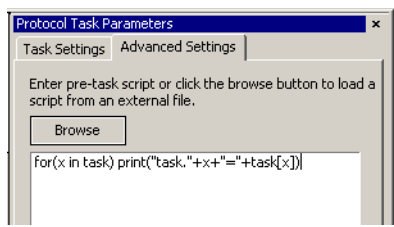

For more information about using JavaScript, refer to the *VWorks Version 3 Automation Control User Guide* or the *BenchWorks Automation Control User Guide*.

#### Related topics

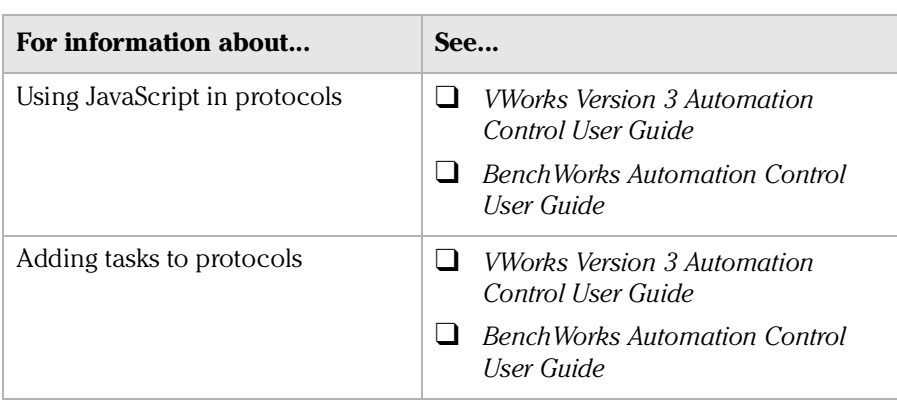

# About reader output files

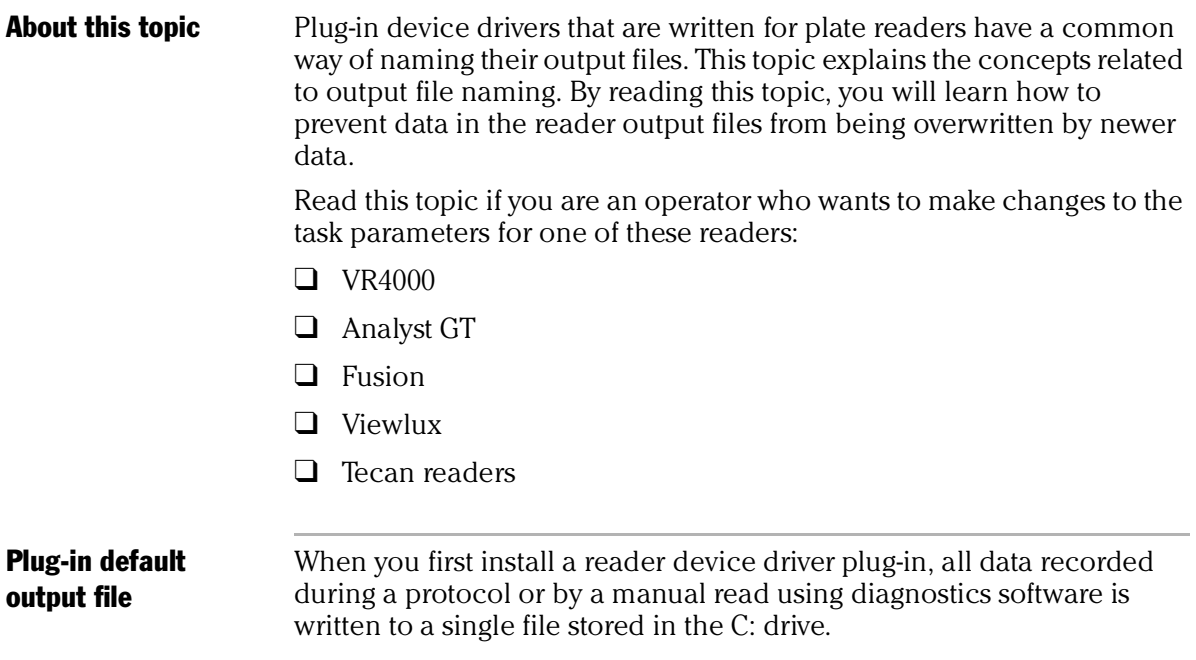

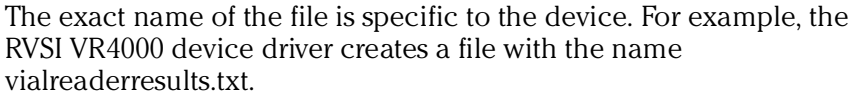

This file can only store data for one read, which means that the set of data for each read overwrites the last set in the file. To avoid this problem you must set up an output file naming convention.

Profile default output file name Some device drivers allow more than one device of that type to be used in the lab automation system. In this case, each device must have its own profile. Even if you have only one device, you can still set up multiple profiles for it, with each storing different settings.

> In these cases, you probably want each profile to have a separate default output filename to prevent the data from runs using one profile overwriting those of another.

#### **Filename suffixes** To prevent the data from one read overwriting the data from another, you need to append a variable suffix to the file name. You can append a date/time stamp and one or more bar codes on the rack or plate.

Append the following to the output filename: Date/timestamp

South bar code  $\Box$  West bar code  $\Box$  North bar code East bar code

**Example** The example output file folder below shows that a profile default file name of output.txt was created at one time. At another time, a suffix was appended in the profile for the device driver, which added a barcode identifier to the file name (for example output\_C100040329.txt).

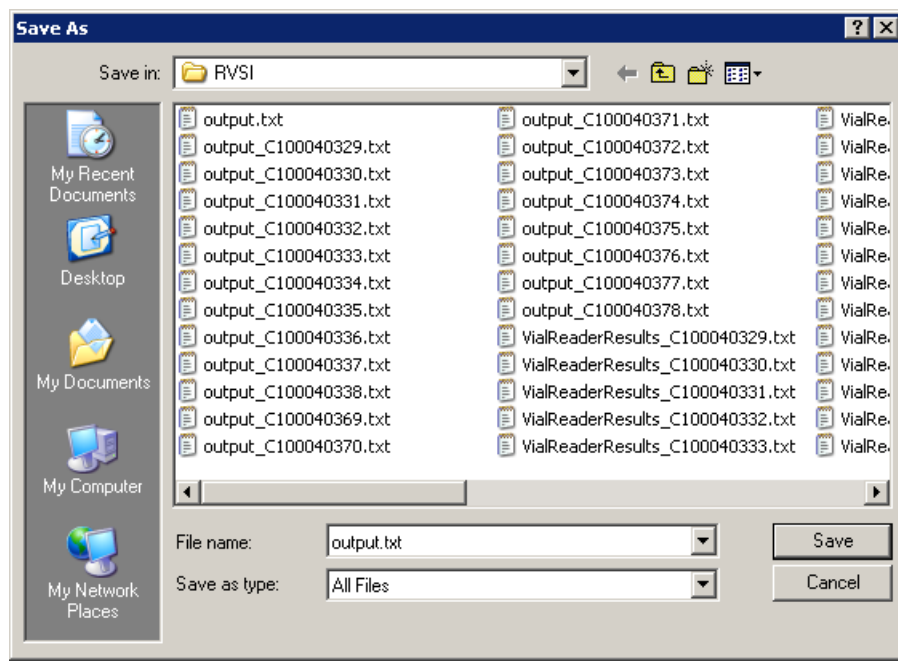

## Overriding output file names with tasks

You can override the default output file name that is set in the profile using the Output filename property of the Read task parameters.

 $\Box$ "Read tubes" properties Use tubes expected parameter No. Tubes expected (0-96) 96

Output filename

This allows you to use different output file names for every task.

The suffix used for the file name that you set in the task parameters is taken from the suffix specified in the device diagnostics profile. So if you select date/time stamp in the profile, the date/time stamp will also be appended during a run in which you have specified a different file name.

#### Related topics

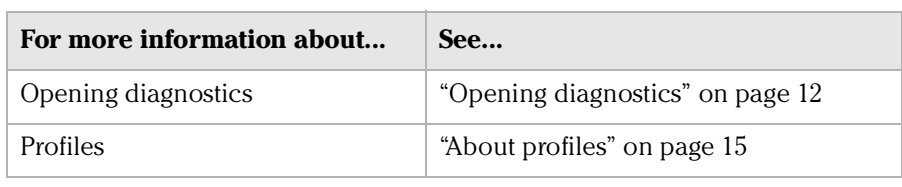

m.

## About device initialization

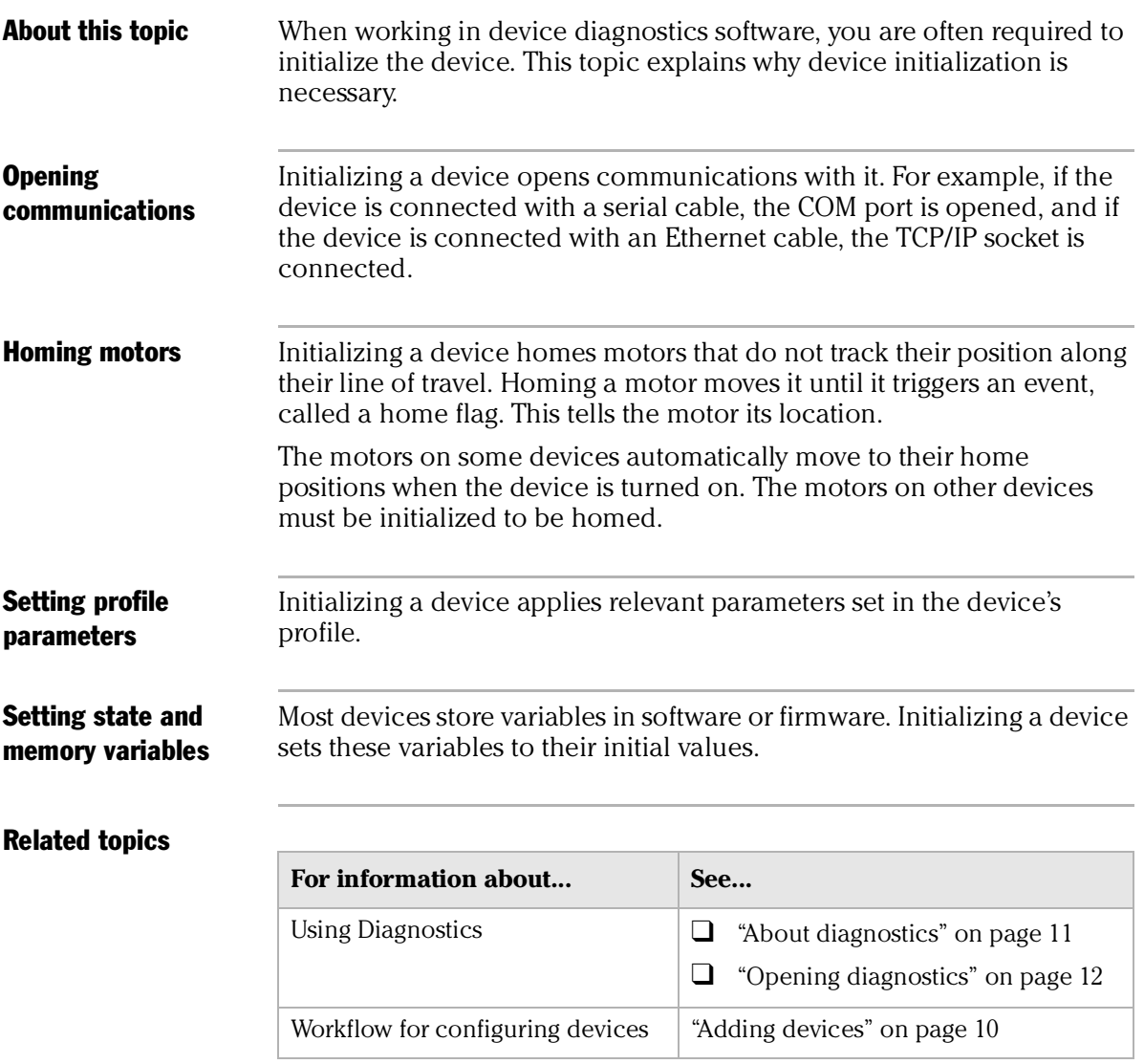

#### **Chapter 1: Introduction** *26*

*BioTek Washer Device Driver User Guide*

# **BioTek Washer 2**

This chapter is for people with Administrator or Technician privileges.

The BioTek ELx405 is an automated microplate washer that can be integrated into a lab automation system that is run using VWorks.

This chapter describes how to configure the BioTek, set Bio-Tek task parameters and use BioTek Diagnostics.

# Workflow for configuring the Bio-Tek

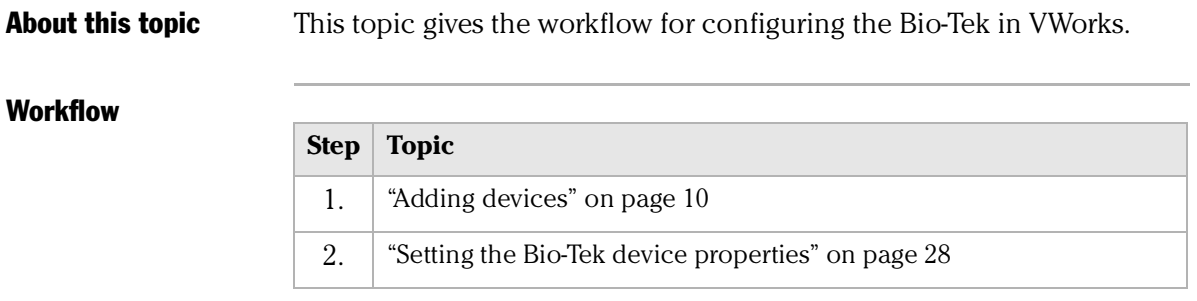

## Related information

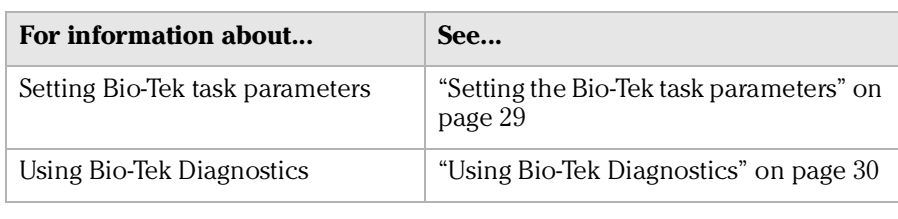

## Setting the Bio-Tek device properties

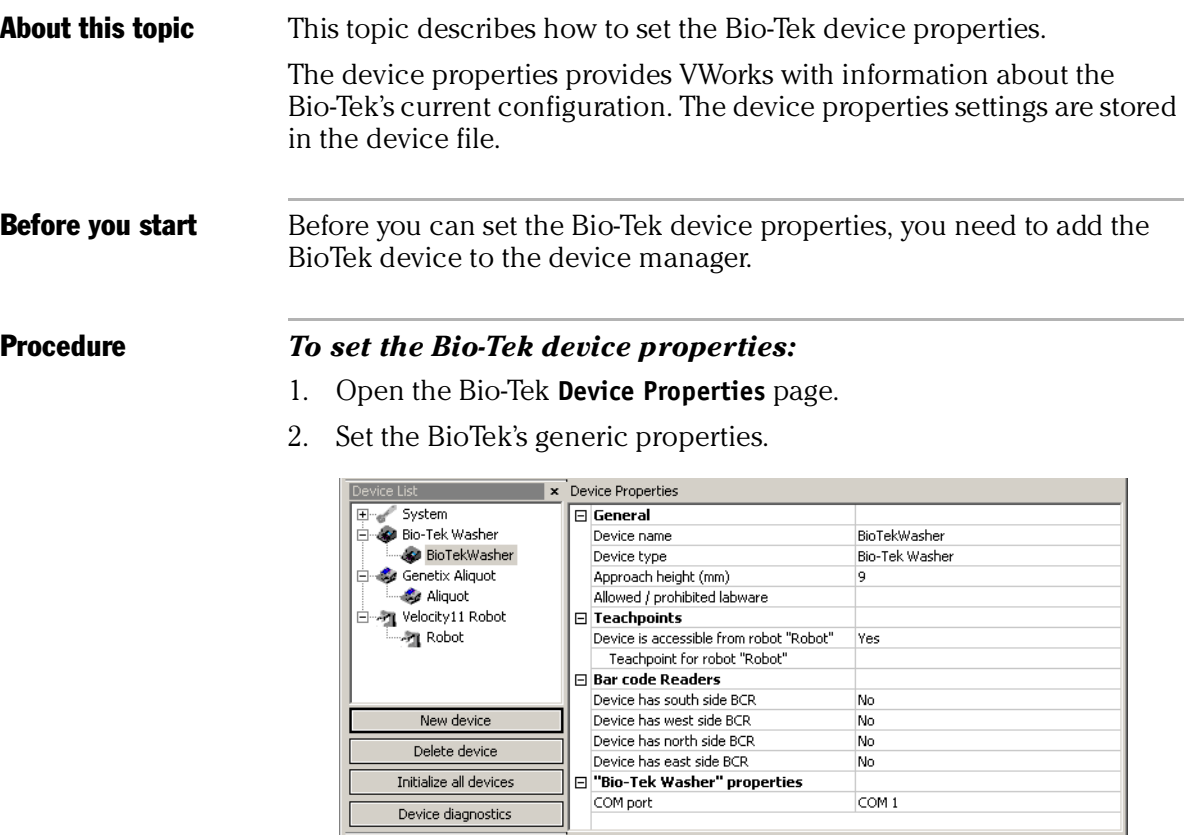

- 3. Under the **Bio-Tek Washer properties** group, double-click in the field adjacent to **COM port.**
- 4. From the list box, select the port connecting the Bio-Tek Washer to the controlling computer
- 5. Save the **Device Properties** settings by clicking **File** and selecting **Device File > Save**.

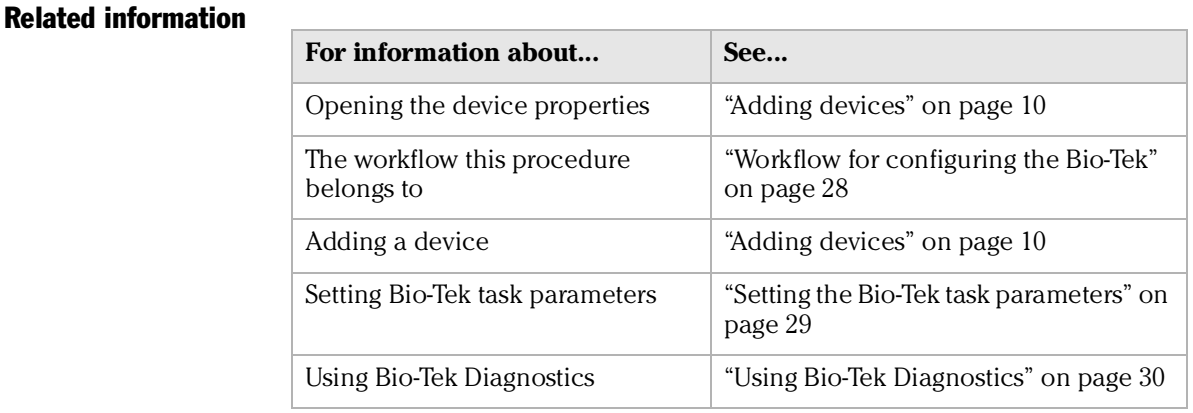

## Setting the Bio-Tek task parameters

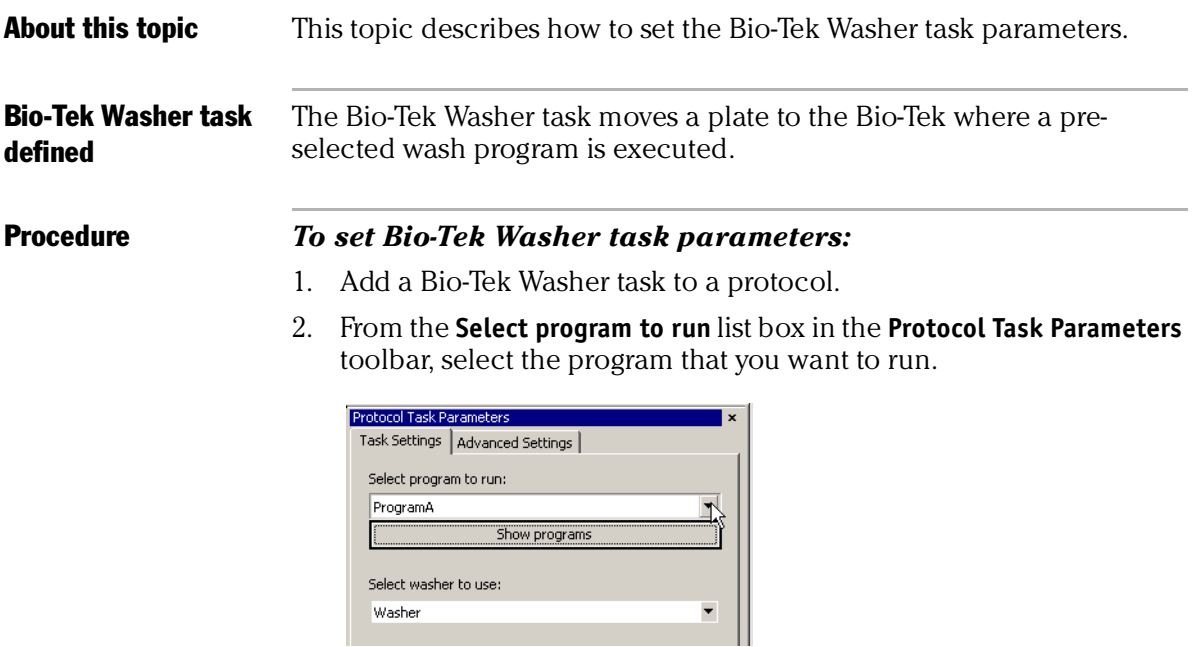

3. If you want to see the parameters used for that program, modify a program, or create a program, click **Show Programs**.

This opens the **Bio-Tek Washer Diagnostics** dialog box.

*30*

4. If your system has more than one Bio-Tek washer, select the one to use for this task from the **Select washer to use** list box.

## Related information

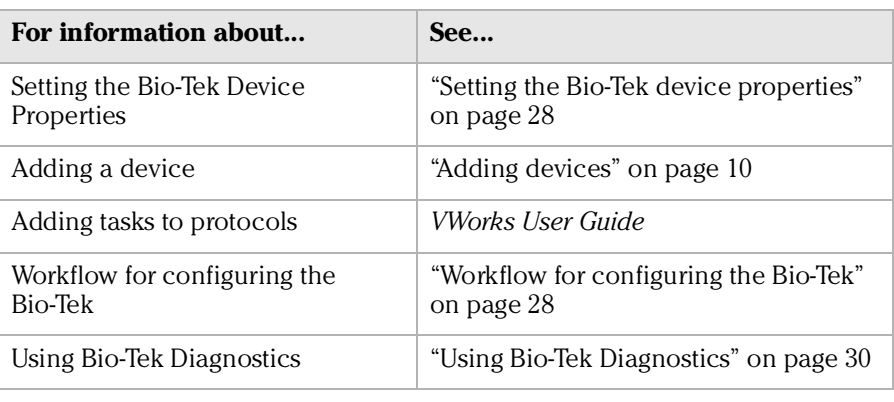

a a s

## Using Bio-Tek Diagnostics

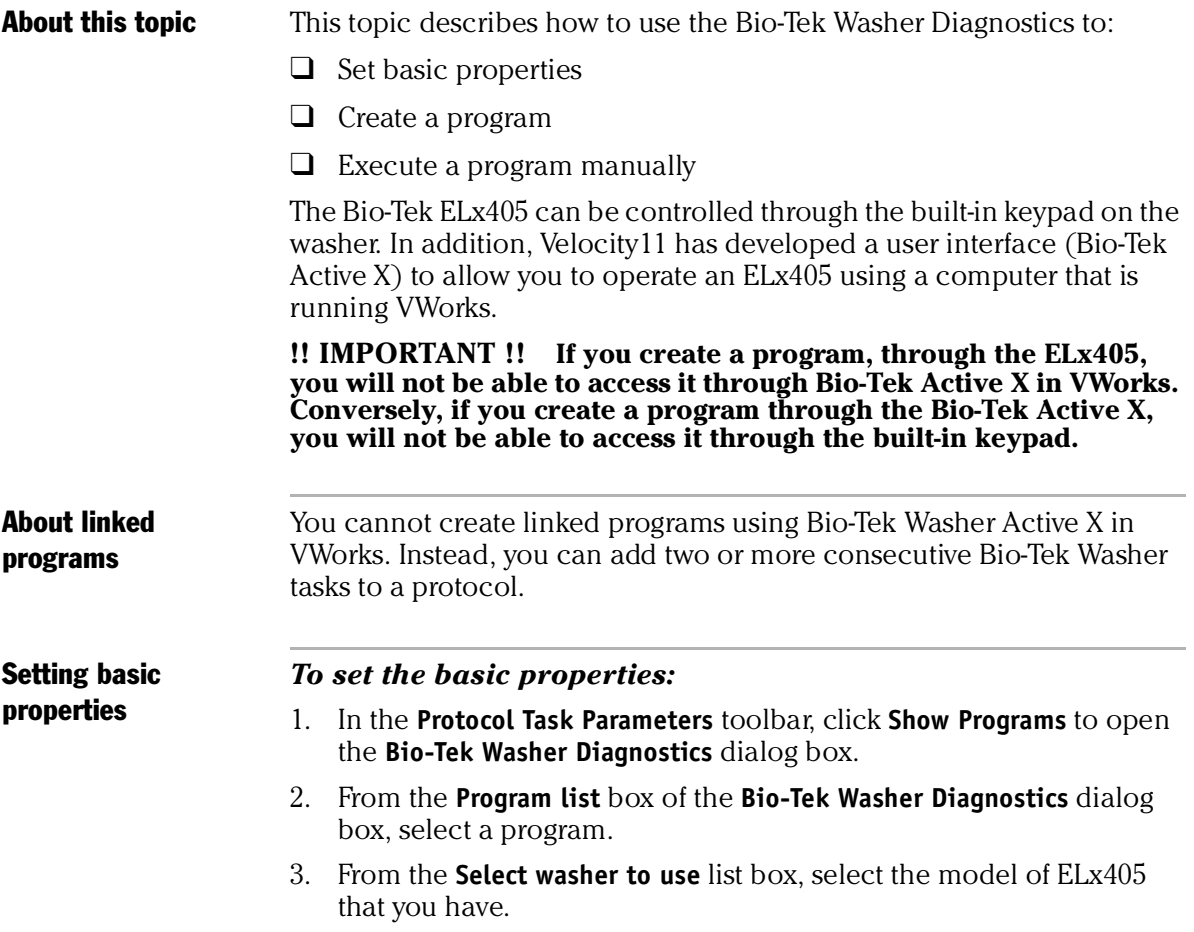

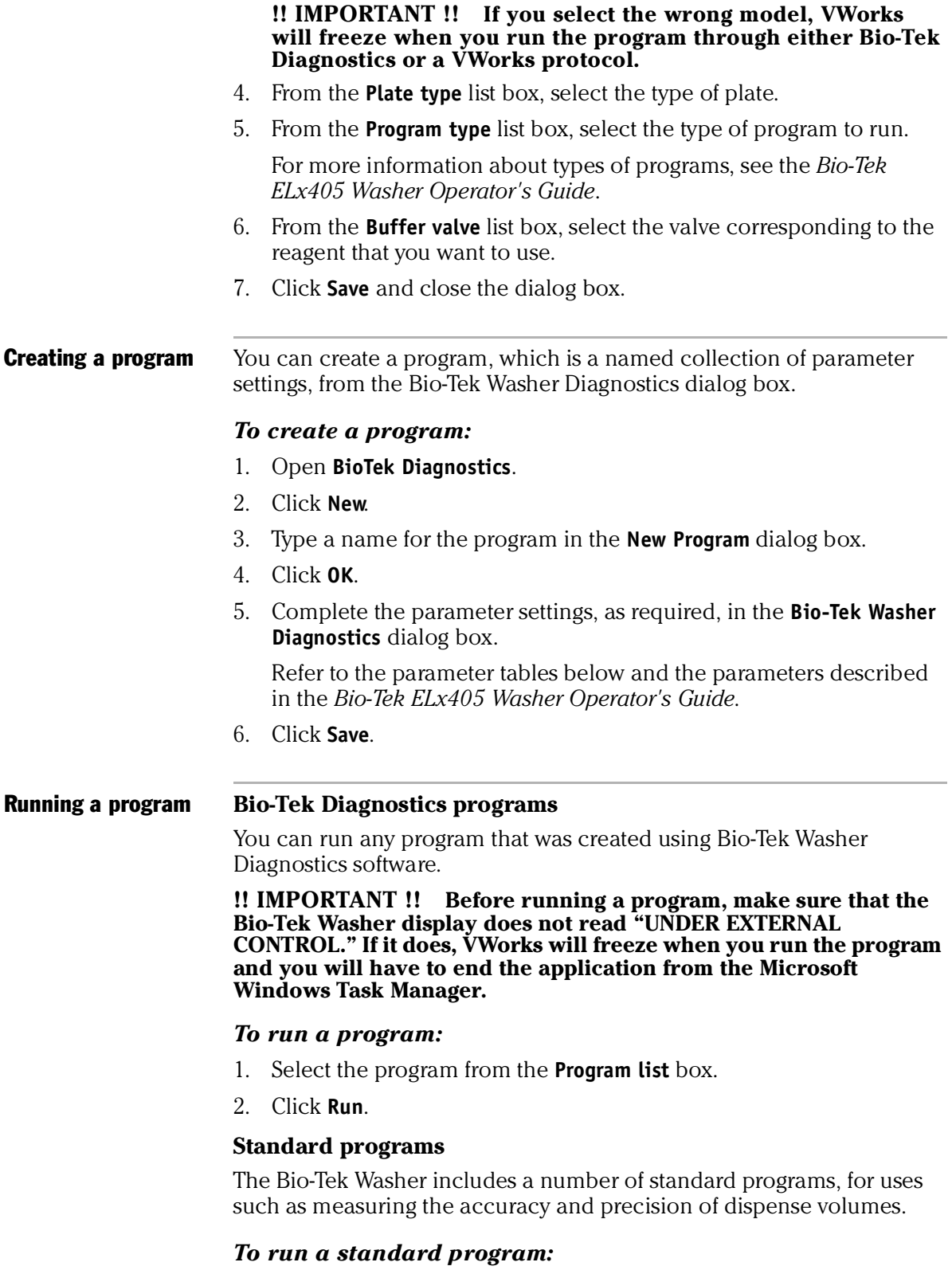

- 1. Select the program from the **Standard program** list box.
- 2. Click **Run**.

**Parameter tables** Some of the parameter names used in Bio-Tek Washer Diagnostics are slightly different to the names given in the *Bio-Tek ELx405 Washer Operator's Guide*. The names that are different are listed in the following tables to help you when looking up information.

#### **Aspirate**

The following table shows the equivalent parameter names for aspirating.

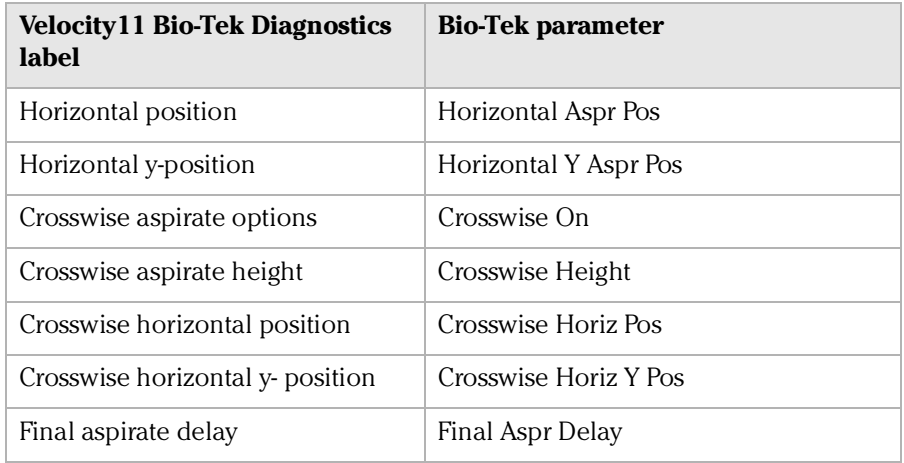

#### **Dispense Parameters**

The following table shows the equivalent parameter names for dispensing.

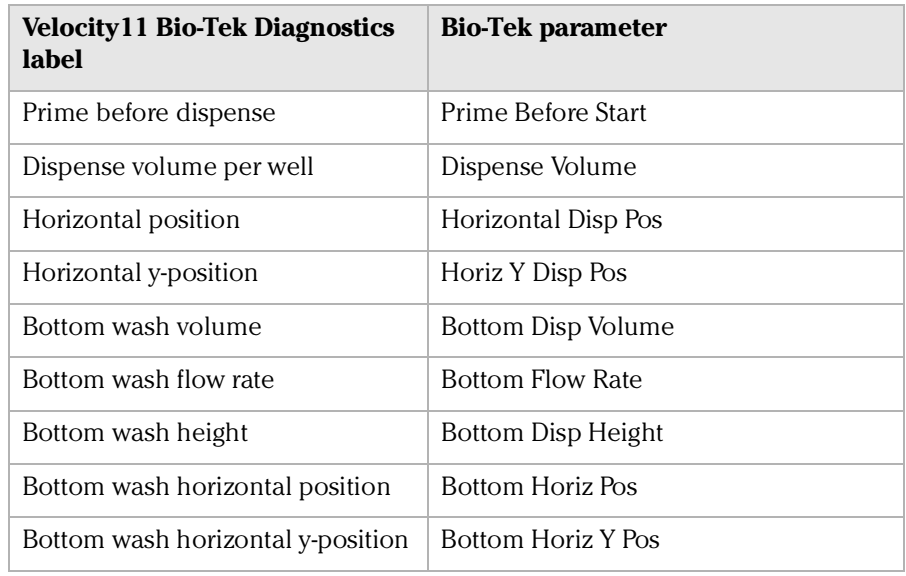

#### Related information

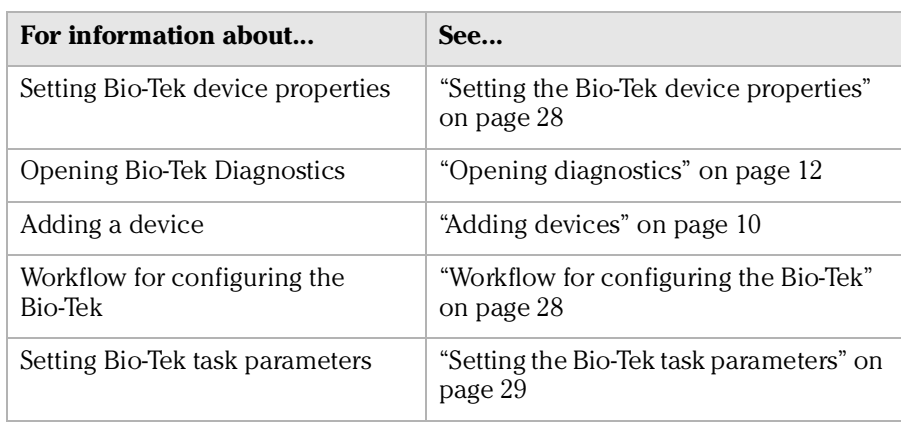

#### **Chapter 2: BioTek Washer** *34*

*BioTek Washer Device Driver User Guide*

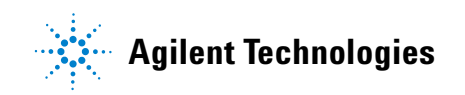

**User Guide G5415-90012**